## **РУКОВОДСТВО ПО ЭКСПЛУАТАЦИИ**

Система управления Nobø Energy Control осуществляет автоматическое управление электрическими конвекторами, освещением и другими электрическими приборами в соответствии с индивидуальной недельной программой их работы.

Эта система способствует экономии электроэнергии и повышению энергоэффективности вашего дома, обеспечивая удобство и комфорт.

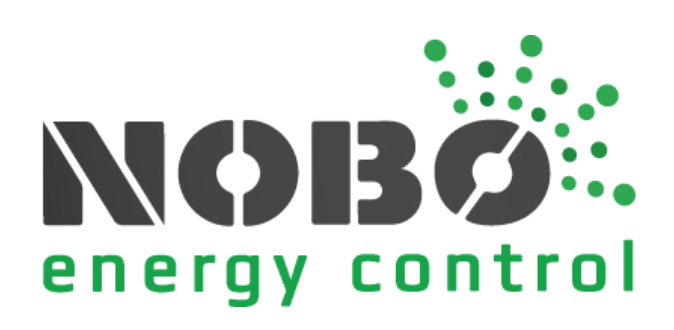

## **РАЗДЕЛ ДЛЯ ОЗНАКОМЛЕНИЯ ПЕРЕД ЭКСПЛУАТАЦИЕЙ**

В данном разделе описываются основные термины и принципы работы системы управления Nobø Energy Control.

# **КАК РАБОТАЕТ БЕСПРОВОДНОЙ КОНТРОЛЛЕР NOBØ ECOHUB?**

Беспроводной контроллер Nobø ECOHUB представляет собой центральный модуль управления системы Nobø Energy Control, с помощью которого осуществляется автоматическое управление электрическими конвекторами, освещением и другими электрическими приборами в соответствии с индивидуально подобранной недельной программой.

Для работы контроллера ECOHUB необходимо подключить его к вашей беспроводной сети и мобильному устройству, с которого будет осуществляться управление через мобильное приложение «Nobø Energy Control».

Используя данное приложение, вы можете легко управлять вашим домом со смартфона или планшета, находясь в любой точке мира.

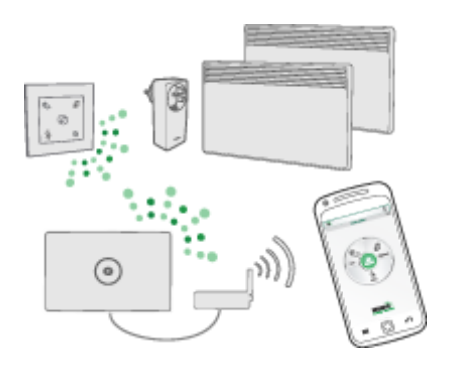

## **ЧТО ТАКОЕ ПРИЕМНИК?**

Управление электроприборами с помощью контроллера NOBØ ECO**HUB** осуществляется по радиосвязи путём отправки радиосигналов в приемники, встроенные в электрические конвекторы, розетки, распределительные щиты и т.д. Каждый приемник оснащён уникальным идентификационным кодом, позволяющим ECO**HUB** отправлять сигналы определенному устройству.

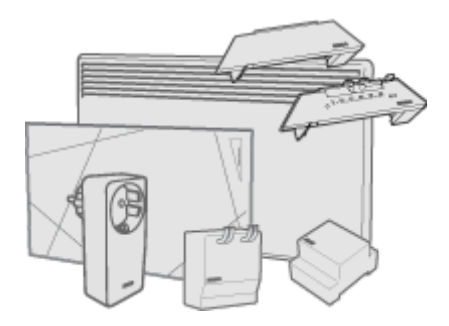

NOBØ ECO**HUB** совместим со всеми приемниками NOBØ (кроме приемников NOBØ Orion512), включая приемники серий NOBØ Orion700 и NOBØ NCU.

### **СПИСОК СОВМЕСТИМЫХ ПРИЕМНИКОВ**

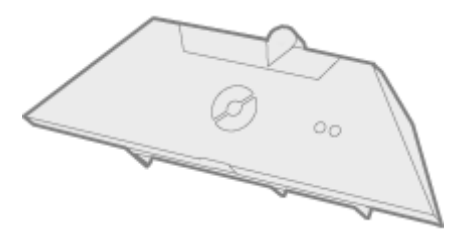

**NCU-1R:** приемник для электрических конвекторов Nobø серий NF И NT, управляемых с помощью ECO**HUB**. Настройка температурного режима «COMFORT» («КОМФОРТ») осуществляется на приемнике (электрическом конвекторе). Настройка температурного режима «ECO» («ЭКО») осуществляется в мобильном приложении «Nobø Energy Control».

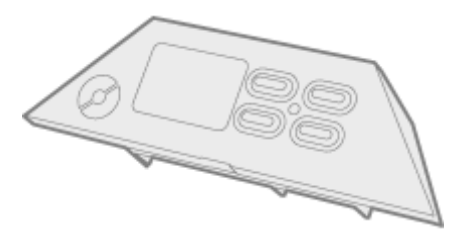

**NCU-2R:** приемник для электрических конвекторов Nobø серий NF и NT, управляемых с помощью ECO**HUB**. Настройка температурных режимов «COMFORT» («КОМФОРТ») и «ECO» («ЭКО») осуществляется как на приемнике (электрическом конвекторе), так и в мобильном приложении «Nobø Energy Control» .

4/14/2016 Nobø Energy Control ECOHUB - Руководство по эксплуатации

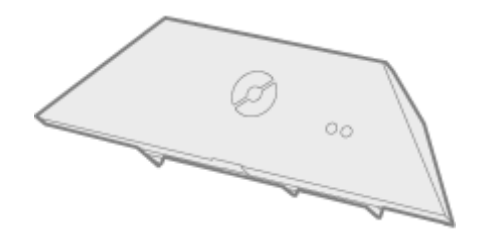

**NCU-ER:** приемник для электрических конвекторов Nobø серий NF и NT, управляемых с помощью ECO**HUB**. Настройка температурных режимов «COMFORT» («КОМФОРТ») и «ECO» («ЭКО») осуществляется в мобильном приложении «Nobø Energy Control».

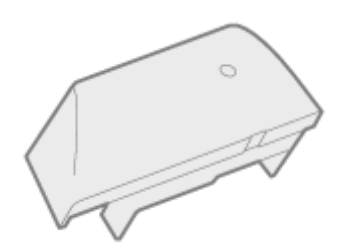

**DCU-1R:** приемник для электрических конвекторов Dimplex серий DF и DT, управляемых с помощью ECO**HUB**. Настройка температурного режима «COMFORT» («КОМФОРТ») осуществляется на приемнике (электрическом конвекторе). Настройка температурного режима «ECO» («ЭКО») осуществляется в мобильном приложении «Nobø Energy Control».

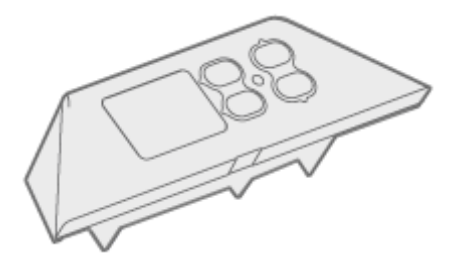

**DCU-2R:** приемник для электрических конвекторов Dimplex серий DF и DT, управляемых с помощью ECO**HUB**. Настройка температурных режимов «COMFORT» («КОМФОРТ») и «ECO» («ЭКО») осуществляется как на приемнике (электрическом конвекторе), так и в мобильном приложении «Nobø Energy Control» .

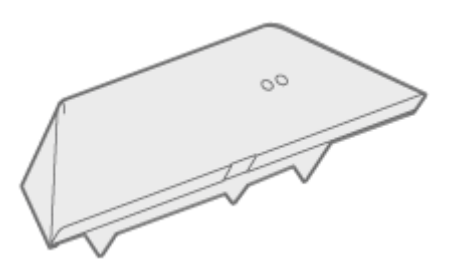

**DCU-ER:** приемник для электрических конвекторов Dimplex серий DF и DT, управляемых с помощью ECO**HUB**. Настройка температурных режимов «COMFORT» («КОМФОРТ») и «ECO» («ЭКО») осуществляется в мобильном приложении «Nobø Energy Control».

4/14/2016 Nobø Energy Control ECOHUB - Руководство по эксплуатации

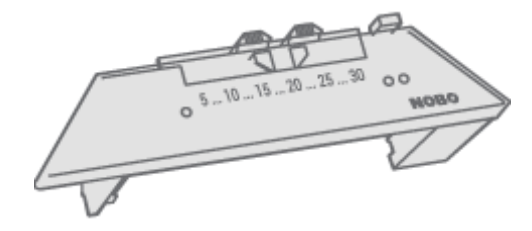

**R80 RDC 700:** приемник для электрических конвекторов Nobø серий C2/C4, B4, T4, P4/P6 и R3/R5, управляемых с помощью ECO**HUB**. Настройка температурных режимов «COMFORT» («КОМФОРТ») и «ECO» («ЭКО») осуществляется на приемнике (электрическом конвекторе).

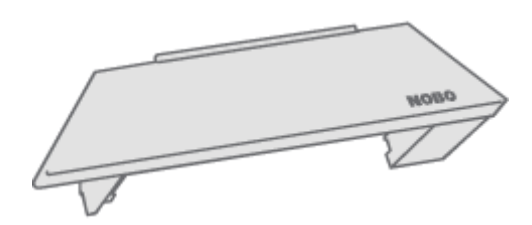

**R80 RXC 700:** приемник для электрических конвекторов Nobø серий C2/C4, B4, T4, P4/P6 и R3/R5, управляемых с помощью ECO**HUB**. Данный приемник не оснащен возможностью локального управления. Настройка температурных режимов «COMFORT» («КОМФОРТ») и «ECO» («ЭКО») осуществляется в мобильном приложении «Nobø Energy Control».

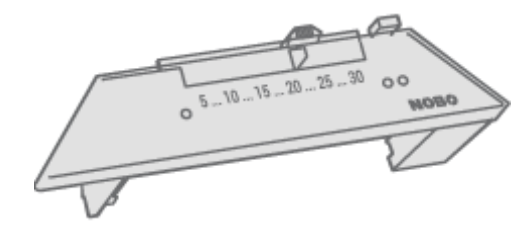

**R80 RSC 700:** приемник для электрических конвекторов Nobø серий C2/C4, B4, T4, P4/P6 и R3/R5, управляемых с помощью ECO**HUB**. Настройка температурного режима «COMFORT» («КОМФОРТ») осуществляется на приемнике (электрическом конвекторе). Настройка температурного режима «ECO» («ЭКО») осуществляется в мобильном приложении «Nobø Energy Control».

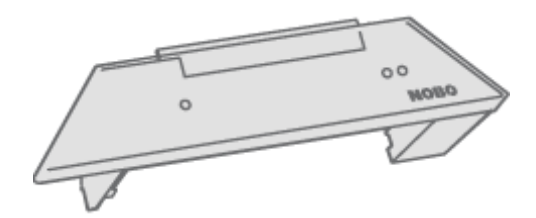

**R80 TXF 700:** приемник для электрических конвекторов Nobø серий C2/C4, B4, T4, P4/P6 и R3/R5. Управление приемником R80 TXF 700 с помощью ECO**HUB** может осуществляться через комнатный термостат (TCU 700 или TXB 700). В данном случае настройка температурных режимов «COMFORT» («КОМФОРТ») и «ECO» («ЭКО») осуществляется на подключённом термостате.

Также, управление приемником R80 TXF 700 может осуществляться напрямую через ECO**HUB** при наличии беспроводного переключателя режимов ECO**SWITCH**, подключенного к общей с ним зоне. В данном случае настройка температурных режимов «COMFORT» («КОМФОРТ») и «ECO» («ЭКО») осуществляется в мобильном приложении «Nobø Energy Control».

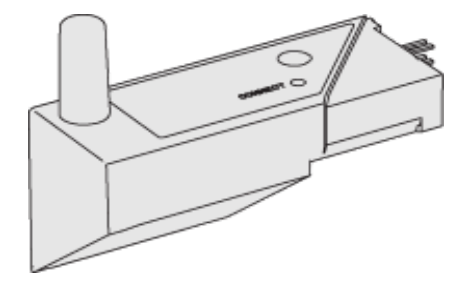

**2NC9 700:** приемник для электрических конвекторов Dimplex и EWT серий 2NC8, 2NW5 и 2NW6. Настройка температурного режима «COMFORT» («КОМФОРТ») осуществляется на электрическом конвекторе. Настройка температурного режима «ECO» («ЭКО») осуществляется в мобильном приложении «Nobø Energy Control».

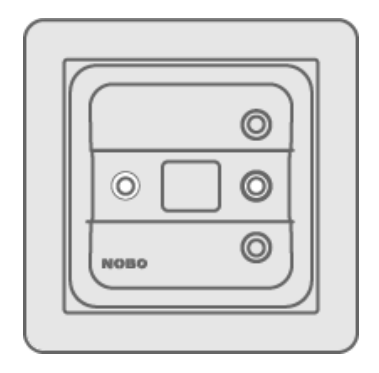

**TRB 36 700:** комбинированное устройство, выполняющее функции комнатного термостата, терморегулятора для тёплого пола, регулятора температурных режимов, предназначен для настенного монтажа в коробке. Настройка температурных режимов «COMFORT» («КОМФОРТ») и «ECO» («ЭКО») осуществляется на приемнике (термостате).

**TXB 700:** выполняет функцию центрального комнатного термостата, может использоваться в помещениях с одним или несколькими электрическими конвекторами Nobø серий C2/C4, T4, P4/P6, R3/R5 и стеклянными конвекторами Safir. Данный термостат способен объединять в контур управления по радиосвязи до 10 конвекторов в одном помещении. Настройка температурных режимов «COMFORT» («КОМФОРТ») и «ECO» («ЭКО») осуществляется на приемнике (термостате).

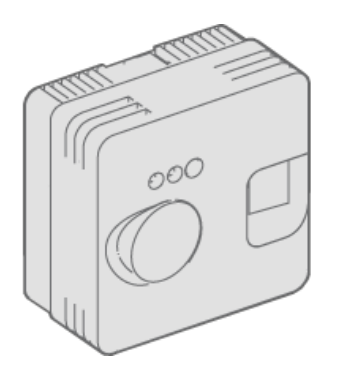

**TR36:** комбинированное устройство, выполняющее функции комнатного термостата и терморегулятора для тёплого пола, предназначен для настенного монтажа. Настройка температурного режима «COMFORT» («КОМФОРТ») осуществляется на приемнике (термостате). Настройка температурного режима «ECO» («ЭКО») осуществляется в мобильном приложении «Nobø Energy Control».

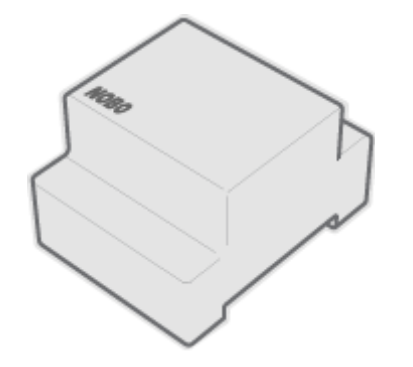

**RSX 700:** релейный приемник для включения и выключения электроприборов в соответствии с сигналами, поступающими с ECO**HUB** по радиосвязи. Предназначен для монтажа на рельс.

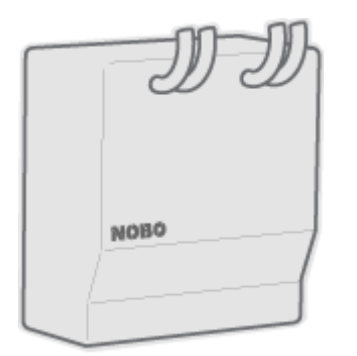

**RS 700:** 10-ти амперный приемник для включения и выключения электроприборов в соответствии с сигналами, поступающими с ECO**HUB** по радиосвязи. Предназначен для скрытого монтажа.

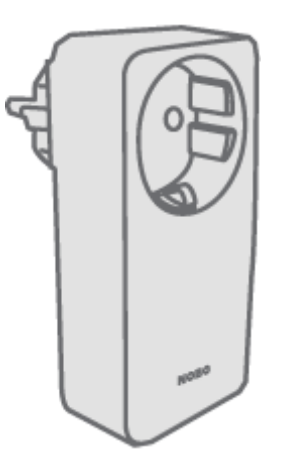

**RCE 700:** 10-ти амперный приемник-розетка для включения и выключения электроприборов в соответствии с сигналами, поступающими с ECO**HUB** порадиосвязи. Возможно подключение осветительных и других электрических<br>приборов, оснащённых шнуром питания, включая конвекторы. Настройка приборов, оснащённых шнуром питания, включая к<br>температурного режима «COMFORT» («КОМФОРТ») осуществляется на конвекторе.

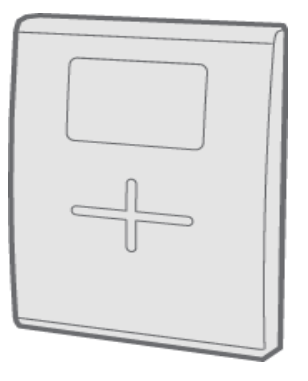

**TCU700:** беспроводной комнатный термостат с питанием от батареек для управления стеклянными конвекторами NOBØ Safir и конвекторами NOBØ, оснащенными приемником R80 TXF. TCU700 связывается с конвекторами по радиосвязи и может подключаться к ECO**HUB**. Настройка температурных режимов «COMFORT» («КОМФОРТ») и «ECO» («ЭКО») осуществляется на приемнике (термостате).

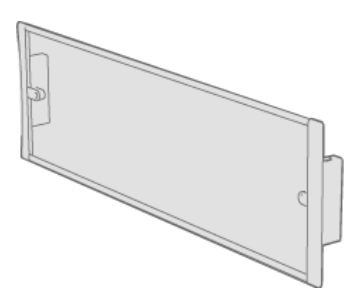

**Safir:** конвекторы со стеклянными панелями, оснащены встроенными радиоприемниками. Управление конвекторами с помощью ECO**HUB** может осуществляться через комнатный термостат (TCU700 или TXB700). Настройка температурных режимов «COMFORT» («КОМФОРТ») и «ECO» («ЭКО») осуществляется на термостате. Также, управление конвекторами Safir может осуществляться напрямую через ECO**HUB** при наличии беспроводного переключателя режимов ECO**SWITCH**, подключенного к общей с ними зоне. В данном случае настройка температурных режимов «COMFORT» («КОМФОРТ») и «ECO» («ЭКО») осуществляется в мобильном приложении «Nobø Energy Control».

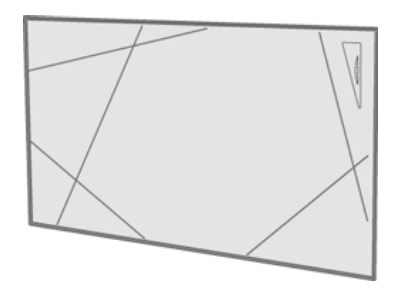

**Touch:** конвекторы со встроенными приемниками для ECO**HUB**. Настройка температурных режимов «COMFORT» («КОМФОРТ») и «ECO» («ЭКО») осуществляется на конвекторе.

## **ЧТО ТАКОЕ ПЕРЕДАТЧИК?**

Передатчик отправляет сигналы устройству ECO**HUB** при выполнении определенных операций, например, при выполнении действий на панели переключателя режимов. Выполнять функцию передатчика может датчик температуры, магнитный переключатель и пр., связывающийся с ECO**HUB** по аналогичному принципу и отправляющий на него радиосигналы при любых изменениях.

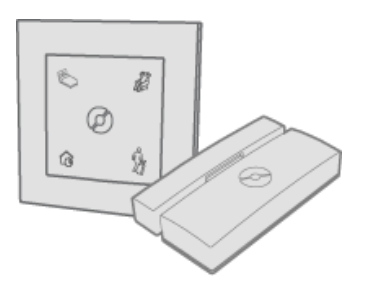

### **СПИСОК ПЕРЕДАТЧИКОВ**

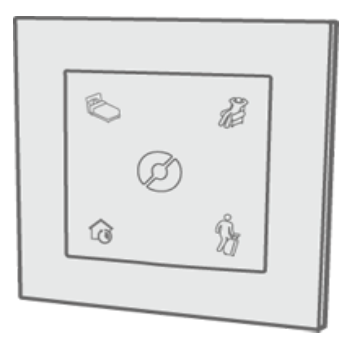

Переключатель режимов ECO**SWITCH** SW4: позволяет вручную установить в вашем доме режим «NORMAL» («СТАНДАРТНЫЙ») или переключить его на временный режим «COMFORT» («КОМФОРТ»), «ECO» («ЭКО») или «AWAY» («ДЛИТЕЛЬНОЕ ОТСУТСТВИЕ»). Функции переключателя SW4 аналогичны функциям главного меню в приложении NOBØ Energy Control.

## **ЧТО ТАКОЕ ЗОНА?**

В мобильном приложении NOBØ Energy Control приемники с общей недельной программой и одинаковыми температурными настройками группируются в одну ЗОНУ. Так, в одну зону могут входить все конвекторы в гостиной. Таким образом, ЗОНА представляет собой группу приемников с одинаковыми настройками.

Конвекторы/термостаты не должны подключаться к одной зоне совместно с осветительными и другими бытовыми приборами. Одна комната может состоять из нескольких зон, а одна зона может включать в себя приемники из разных комнат.

Для корректной работы всей системы в целом в одну зону рекомендуется объединять модели приемников с аналогичной функциональностью. Так, если в одну зону входят конвектор, подключенный к приемнику со стандартным принципом действия типа «ВКЛ/ВЫКЛ» (например, RCE 700), и конвектор, подключенный к приемнику более усовершенствованной модели (например, R80 RDC700), приемник старой версии будет ограничивать функциональность всей зоны.

Данные конвекторы должны быть подключены к двум различным зонам, что позволит рациональнее использовать возможности приемников с различным функционалом.

Также, в одну зону необходимо объединять приборы одинакового типа и с аналогичными функциями. Узкоспециализированные приборы (например, нагреватели для двигателей) должны всегда подключаться к индивидуальной зоне. Для распознавания различных зон присвойте каждой из них соответствующее имя.

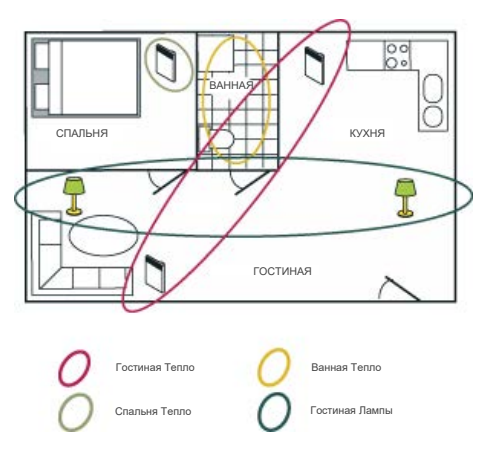

В данном образце квартира разделена на ЧЕТЫРЕ ЗОНЫ, каждой из которых присвоено соответствующее имя для удобства их распознавания. Каждый приемник может быть подключен только к одной из зон, так как он может выполнять только одну недельную программу и, соответственно, не может выполнять несколько недельных программ одновременно.

### **ЧТО ТАКОЕ НЕДЕЛЬНАЯ ПРОГРАММА?**

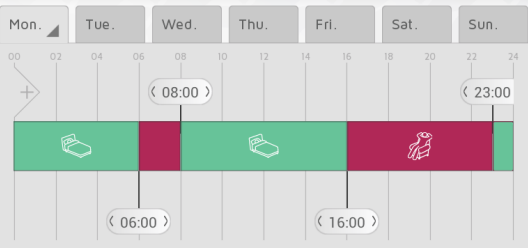

Для каждой зоны должна быть задана недельная программа («WEEKLY PROGRAM»), в соответствии с которой определяется работа приемников в течение недели. Для каждого дня недели можно установить различные периоды работы в режимах «COMFORT» («КОМФОРТ»), «ECO» («ЭКО»), «AWAY» («ДЛИТЕЛЬНОЕ ОТСУТСТВИЕ») или статус «OFF» («ВЫКЛ»), в течение которых приемники будут функционировать соответствующим образом:

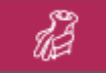

#### Режим «COMFORT» («КОМФОРТ»)

Настройка температурного режима «COMFORT» («КОМФОРТ») осуществляется как на конвекторе, так и в мобильном приложении «Nobø Energy Control» (в зависимости от типа приемника).

Приемники со стандартным принципом действия типа «ВКЛ/ВЫКЛ» остаются включенными («ON»), когда зона работает в режиме «COMFORT» («КОМФОРТ»).

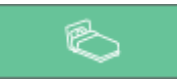

Режим «ECO» («ЭКО»)

Настройка температурного режима «ECO» («ЭКО») осуществляется как на конвекторе, так и в мобильном приложении «Nobø Energy Control» (в зависимости от типа приемника).

Приемники со стандартным принципом действия типа «ВКЛ/ВЫКЛ» остаются выключенными («OFF»), когда зона работает в режиме «ECO» («ЭКО»).

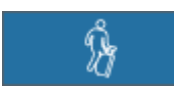

Режим «AWAY» («ДЛИТЕЛЬНОЕ ОТСУТСТВИЕ»)

В режиме «AWAY» («ДЛИТЕЛЬНОЕ ОТСУТСТВИЕ») устанавливается фиксированная температура +7 °С, данное значение нельзя изменить. Приемники со стандартным принципом действия типа «ВКЛ/ВЫКЛ» остаются выключенными («OFF»), когда зона работает в режиме «AWAY» («ДЛИТЕЛЬНОЕ ОТСУТСТВИЕ»).

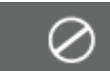

Статус «OFF» («ВЫКЛ»)

Все приемники полностью выключены.

## **НАСТРОЙКА СИСТЕМЫ**

В данном разделе приведена инструкция по установке беспроводного контроллера NOBØ ECO**HUB** и подключению приемников и других устройств к системе.

# **НАСТРОЙКА ECOHUB**

#### **Важная информация:**

Беспроводной контроллер Nobø ECO**HUB** связывается с устройствами по радиоканалу. Для обеспечения оптимальной дальности приема радиосигнала ECO**HUB** должен устанавливаться на стену. Качество связи зависит от архитектурных особенностей здания, и некоторые строительные материалы и конструкции (железобетон, твердая древесина и пр.) могут препятствовать приему и отправке радиосигналов. В данном случае рекомендуется устанавливать ECO**HUB** на 1-2 м ближе к приемникам. Предварительно расположите все узлы системы для проверки качества связи между ними. Убедитесь, что все приемники работают правильно, и только после этого окончательно фиксируйте положение ECO**HUB** на стене.

**Настройка системы:**

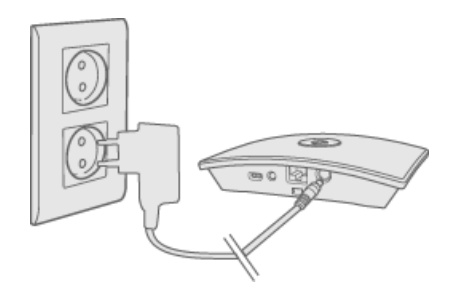

Подсоедините кабель питания к ECO**HUB** и вставьте вилку в розетку, как показано на рисунке.

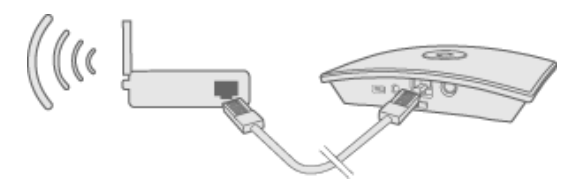

ECO**HUB** подключается к роутеру с помощью Ethernet-кабеля.

Убедитесь, что ваше мобильное устройство (смартфон или планшет) подключено к той же беспроводной сети. После подключения к сети запустите приложение NOBØ Energy Control на вашем мобильном устройстве. После подключения ECO**HUB** к локальной сети устройства данной сети могут распознать его по идентификационному коду.

Для настройки ECO**HUB** следуйте указаниям мастера настройки в приложении. Приложение запустит поиск ECO**HUB** и отобразит результаты поиска на экране. Выберите ECO**HUB**, нажав на соответствующий идентификационный код, отображающийся на экране, как показано на рисунке ниже.

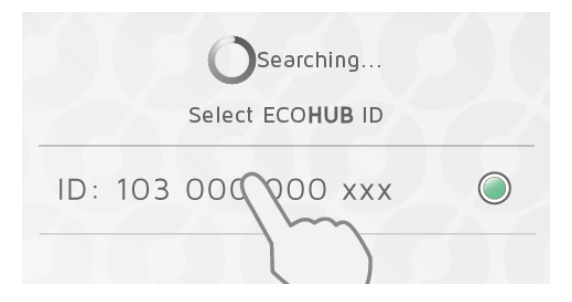

Если к одной и той же беспроводной сети подключается несколько контроллеров ECO**HUB**, выберите необходимое устройство в мастере настройки. Посмотрите идентификационный код на обратной стороне ECO**HUB** (см. рисунок ниже) и выберите устройство в приложении с соответствующим кодом.

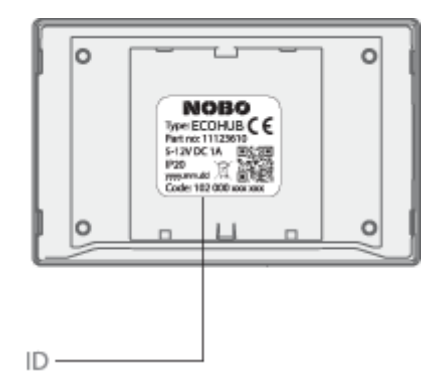

(Обратите внимание! Одновременно можно производить настройку только одного ECO**HUB**.)

В целях безопасности вам будет предложено ввести 3 последние цифры идентификационного кода ECOHUB. Идентификационный код указан на обратной стороне ECO**HUB**.

Не устанавливайте ECO**HUB** на стену до завершения процедуры настройки (на случай, если вам снова потребуется проверить идентификационный код, расположенный на обратной стороне устройства).

### **УПРАВЛЕНИЕ ЧЕРЕЗ ИНТЕРНЕТ**

При установлении связи между приложением и ECO**HUB** управление с помощью приложения можно осуществлять дистанционно через Интернет.

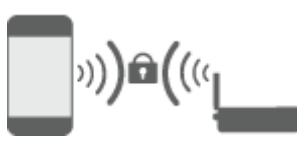

Безопасность системы основана на защите вашей локальной сети от несанкционированного доступа. Убедитесь, что ваша локальная беспроводная сеть защищена паролем от несанкционированного доступа. Будьте осторожны, предоставляя другим доступ к вашей сети. Любой, кто подключил свое приложение к вашему ECO**HUB**, позже сможет управлять им удаленно через Интернет.

Когда приложение и ECO**HUB** подключаются через локальную сеть, они автоматически обмениваются ключами шифрования. Это обеспечивает безопасное Интернет-соединение с помощью надежного шифрования AES. Ключи шифрования генерируются приложением и сохраняются в приложении и ECO**HUB**, чтобы предотвратить любое онлайн-наблюдение.

Allow control via Internet

Если вы не хотите управлять своей системой через Интернет, опцию «Allow control via Internet» («Разрешить управление через Интернет») можно отключить в разделе «Settings» («Настройки»). Эту опцию можно изменить только при подключении к локальной сети. Если опция управления через Интернет отключена, а затем снова включена, все предыдущие пользователи (приложения) теряют доступ к ECO**HUB** через Интернет. Чтобы восстановить доступ, приложение и ECO**HUB** должны обменяться новыми ключами шифрования. Это делается путем обычного запуска приложения при подключении к локальной сети.

## **РАСШИРЕННАЯ НАСТРОЙКА ECOHUB**

Если не удалось выполнить автоматический поиск ECO**HUB** в мастере настройки, нажмите «Расширенная настройка» («Advanced»), чтобы установить ECO**HUB** вручную.

Для расширенной настройки вам понадобится IP-адрес, назначенный ECO**HUB** в вашей сети. IP-адрес можно найти, войдя в настройки маршрутизатора. Дополнительную информацию см. в Руководстве по эксплуатации вашего беспроводного маршрутизатора или обратитесь к своему Интернет-провайдеру.

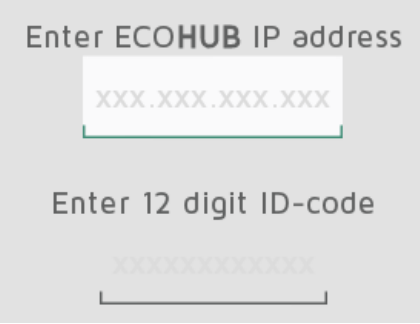

На экране расширенной настройки введите IP-адрес и 12-значный идентификационный код, указанный на обратной стороне ECO**HUB**, после чего нажмите «Подтвердить» («Verify»).

При неудачной попытке проверьте следующее:

(актуально только для пользователей со специальной конфигурацией сети)

• Убедитесь, что доступ к сети не заблокирован брандмауэром. Убедитесь, что TCP-трафик разрешен (порт 27779).

• Убедитесь, что приложение и ECOHUB подключены к одной сети.

• Убедитесь, что ваша сеть разрешает широковещательный трафик UDP (по IP 255.255.255.255, порт 10000).

### **ДОБАВЛЕНИЕ ПРИЕМНИКОВ И ПЕРЕДАТЧИКОВ**

После регистрации Nobø ECO**HUB** можно добавлять другие устройства системы (приемники и передатчики). В главном меню выберите (+) "Add new > system unit" («Добавить новое устройство > системное устройство»).

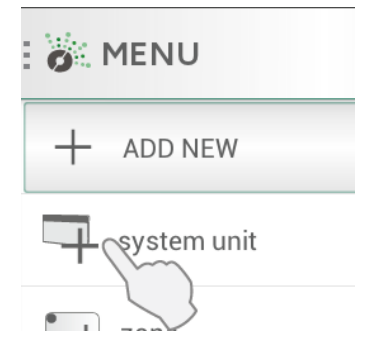

Для установки приемников, переключателей, датчиков и т.д. их идентификационные коды должны быть зарегистрированы в приложении. Это можно сделать двумя способами.

- 1. Регистрация вручную<br>2. Автоматический поиск
- 2. Автоматический поиск

### **РЕГИСТРАЦИЯ ВРУЧНУЮ**

В главном меню выберите (+) "Add new > system unit" («Добавить новое устройство > системное устройство»), а затем "manual registration" («Регистрация вручную»).

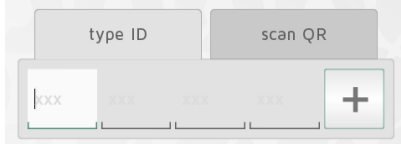

ID-код представляет собой 12-значное число, напечатанное на приемнике. Введите это число в текстовое поле на экране. Нажмите «+», чтобы ввести коды нескольких устройств одновременно. Рекомендуется за один раз регистрировать только одну зону.

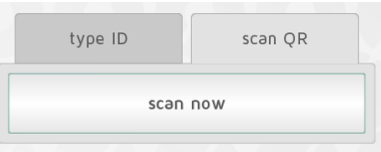

Линейка продукции NOBØ ECO также оснащена идентификационным кодом в виде QR-кода. QR-код можно отсканировать из приложения.

Модели серии Orion 512 несовместимы с ECO**HUB**.

Приемники или передатчики с питанием от батареек (TCU700, ECO**SWITCH**) требуют синхронизации с ECO**HUB**, если идентификационные коды были зарегистрированы вручную. Во время настройки приложение отобразит соответствующее уведомление о необходимости синхронизации устройств. Процесс синхронизации устройств осуществляется аналогично процессу их поиска. Дополнительную информацию см. в Руководстве по эксплуатации соответствующего устройства.

# **АВТОМАТИЧЕСКИЙ ПОИСК**

Вся продукция серии Nobø ECO, а также некоторые модели серии Orion700 (R80 RSC-700, R80 TXF-700, комнатный термостат TCU700, стеклянные конвекторы Safir), могут подключаться к приложению и контроллеру ECO**HUB** посредством автоматического поиска.

Выберите в приложении "automatic search" («Автоматический поиск»). Далее вам будет предложено включить ваше системное устройство, после чего оно отправит свой идентификационный код на ECO**HUB.** Одновременно можно подключать несколько устройств. Просто включите одно из устройств и убедитесь, что оно отображается в приложении, перед тем как включить следующее устройство. При необходимости поиск можно приостановить.

Рекомендуется за один раз регистрировать только одну зону.

# **ВКЛЮЧЕНИЕ ПРИЕМНИКА/ ПЕРЕДАТЧИКА ДЛЯ АВТОМАТИЧЕСКОГО ПОИСКА**

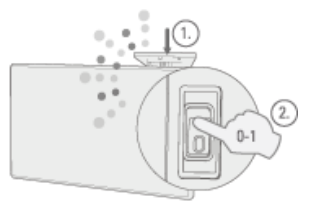

**NCU-1R, NCU-2R, NCU-ER:** Вставьте устройство в конвектор. Включите питание конвектора, установив переключатель из положения «OFF - ВЫКЛ» (0) в положение «ON - ВКЛ» (1).

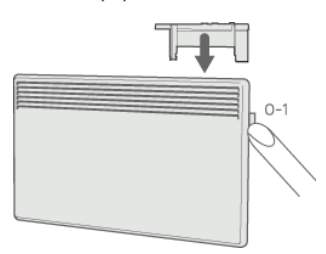

**R80 RSC700, R80 TXF700:** Вставьте устройство в конвектор. Включите питание конвектора, установив переключатель из положения «OFF - ВЫКЛ» (0) в положение «ON - ВКЛ» (1).

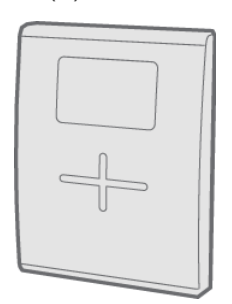

**TCU700:** Нажмите и удерживайте правую кнопку, пока не отобразится меню. Нажмите вниз и выберите EC700. Нажмите правую кнопку еще раз, чтобы подтвердить выбор. TCU700 подключится к ECO**HUB** или блоку управления Orion 700.

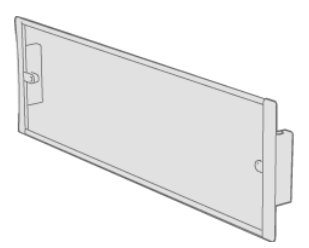

**Safir:** Включите питание конвектора, установив переключатель из положения «OFF - ВЫКЛ» (0) в положение «ON - ВКЛ» (1).

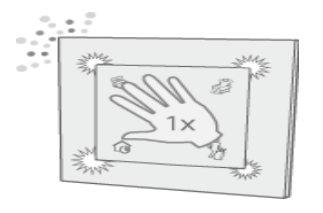

ECO**SWITCH** SW4: Как показано на рисунке, нажмите на панель переключателя таким образом, чтобы все четыре угла панели были нажаты. Как только начнется поиск ECO**HUB**, загорится соответствующий индикатор переключателя.

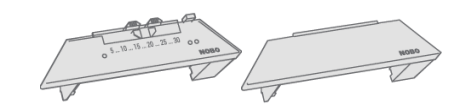

**R80 RDC 700** или **R80 RXC 700:** Требуется регистрация вручную.

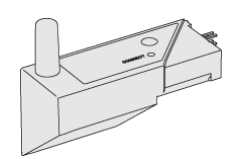

**2NC9 700:** Требуется регистрация вручную.

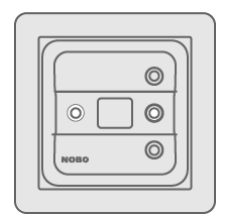

**TRB700, TXB700:** Требуется регистрация вручную.

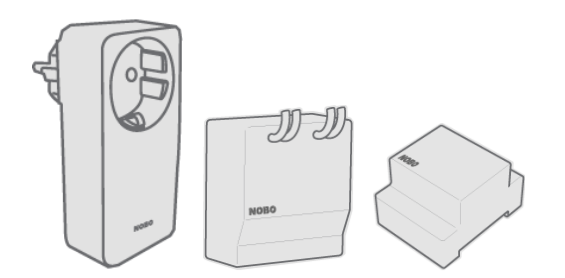

**RCE 700, RS700** или **RSX700:** Требуется регистрация вручную.

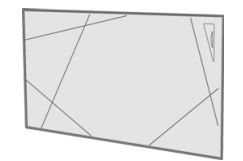

**Touch:** Требуется регистрация вручную.

# **ДОБАВЛЕНИЕ УСТРОЙСТВ В ЗОНУ И ПРИСВОЕНИЕ ИМЕН**

После регистрации одного или нескольких идентификационных кодов каждому устройству необходимо присвоить имя. Подбирайте имена таким образом, чтобы устройства можно было легко и быстро распознать. Например, «Конвектор Столовая», «Полотенцесушитель Ванная» и т.д.

4/14/2016 Nobø Energy Control ECOHUB - Руководство по эксплуатации

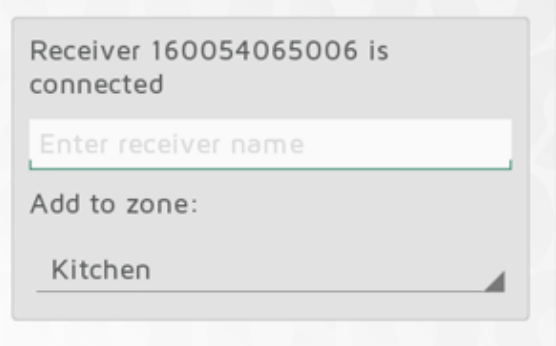

Каждое устройство должно быть добавлено к определенной зоне. Устройство будет добавлено к ранее выбранной зоне, пока вы не добавите его в другую зону из выпадающего списка. Добавить новую зону можно также в выпадающем списке. Подбирайте легко запоминаемые имена зон. Например, «Конвекторы Гостиная».

# **УДАЛЕНИЕ СИСТЕМНЫХ УСТРОЙСТВ**

Все системные устройства (приемники и передатчики), зоны и недельные программы, которые вы добавили самостоятельно, при необходимости можно удалить из списка устройств, подключенных к ECO**HUB**. Заводская недельная программа, заданная по умолчанию, не может быть удалена.

#### **Удаление приемников / передатчиков**

Для удаления приемников и передатчиков нажмите кнопку в меню и выберите пункт («Системное устройство»). Выберите одно или несколько устройств для удаления.

#### **Удаление зон**

Для удаления зон нажмите кнопку **в меню и выберите пункт** («Зона»). Выберите одну или несколько зон для удаления.

Обратите внимание! Все добавленные в зону приемники/передатчики также будут удалены.

#### **Удаление недельной программы**

Для удаления недельной программы нажмите кнопку **веся в меню и выберите** «Weekly Program» («Недельная программа»). Выберите одну или несколько программ для удаления.

Зоны, которые работали в соответствии с удаленной недельной программой, после ее удаления будут работать в соответствии с заводской недельной программой (по умолчанию). Заводская недельная программа, заданная по умолчанию, не может быть удалена.

### **УДАЛЕНИЕ ECOHUB**

Удаление ECO**HUB** из приложения означает невозможность дальнейшего управления системой Nobø Energy Control с помощью данного мобильного устройства. Это не повлияет на другие мобильные устройства, подключенные к ECO**HUB**, и их можно будет продолжить использовать.

Для удаления ECOHUB нажмите кнопку **в вменю и далее <b>ECOHUB**.

### **МЕНЮ И ФУНКЦИИ**

В данном разделе описываются меню и функции приложения.

# **СТАТУС И ЗОНЫ**

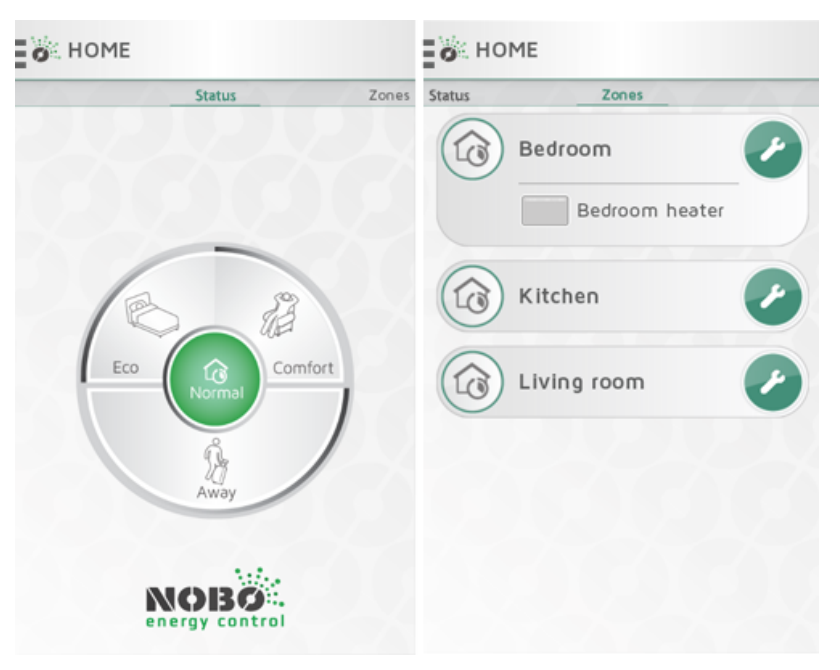

Главное меню приложения Nobø Energy Control состоит из двух разделов: «STATUS» («СТАТУС») и «ZONES» («ЗОНЫ»). Проведите пальцем вправовлево для переключения между ними.

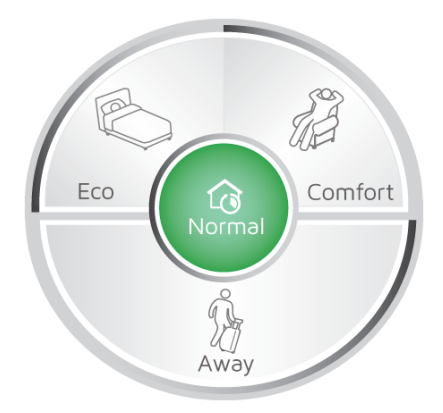

Раздел «STATUS» («СТАТУС») (круглое меню) является основным средством управления домом и отображает текущий статус работы системы. Когда центр круга подсвечивается зеленым цветом, это означает, что установлен стандартный режим работы («Normal»). В режиме «Normal» все зоны выполняют свои недельные программы в автоматическом режиме. При необходимости вы можете переключить стандартный режим на временный, используя круглое меню. Доступны такие временные режимы, как: «COMFORT» («КОМФОРТ»), «ECO» («ЭКО») и «AWAY» («ДЛИТЕЛЬНОЕ ОТСУТСТВИЕ»). Выбранный режим будет подсвечиваться зеленым цветом.

#### 4/14/2016 Nobø Energy Control ECOHUB - Руководство по эксплуатации

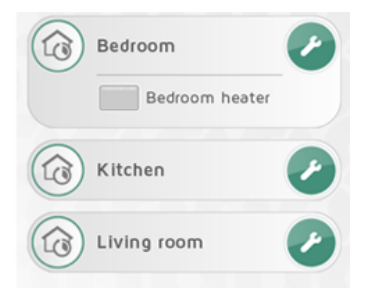

Проведя пальцем по экрану влево, перейдите в раздел «ZONES» («ЗОНЫ»), где будут отображаться все зоны в вашем доме. Нажмите на необходимую зону для отображения добавленных в нее системных устройств. Для открытия меню настроек определенной зоны, нажмите на значок гаечного ключа напротив нее.

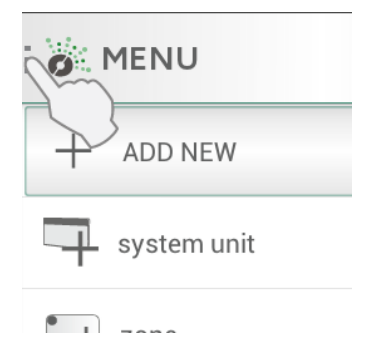

Чтобы просмотреть остальное содержимое главного меню нажмите на кнопку в левом верхнем углу экрана, как показано на рисунке выше.

## ПЕРЕКЛЮЧЕНИЕ НА ВРЕМЕННЫЙ РЕЖИ **РАБОТЫ**

Если вы возвращаетесь домой раньше запланированного времени в холодный зимний день или уезжаете в выходные или на пару недель в отпуск, стандартную недельную программу можно легко изменить на время, установив наиболее подходящий вам временный режим работы.

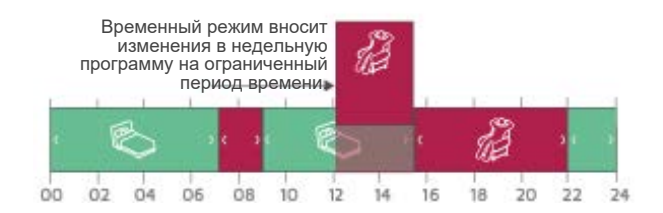

Стандартная недельная программа будет заменена в течение ограниченного времени одним из выбранных режимов: «COMFORT» («КОМФОРТ»), «ECO» («ЭКО») и «AWAY» («ДЛИТЕЛЬНОЕ ОТСУТСТВИЕ»).

В Nobø Energy Control доступно четыре типа настройки временного режима работы: «CONSTANT» («БЕССРОЧНО»), «NOW» («СЕЙЧАС»), «FROM-TO» («С-ДО») и «TIMER» («ТАЙМЕР»).

#### **Настройка временного режима: «CONSTANT» («БЕССРОЧНО»)**

Временный режим будет установлен на неопределенное время, пока вы не отключите его вручную. Данная настройка удобна в тех случаях, когда вы не уверены, когда точно вернетесь и, соответственно, точное время возврата системы к стандартному режиму работы («Normal») неизвестно.

#### **Настройка временного режима: «NOW» («СЕЙЧАС»)**

Временный режим будет действовать до тех пор, пока не наступит какое-либо событие, запланированное стандартной недельной программой. Как только наступит данное событие, оно отключит временный режим, после чего система автоматически вернется к стандартному режиму работы («Normal»). В том случае, если таких событий недельной программой не предусмотрено, временный режим будет автоматически отключен в 3.00.

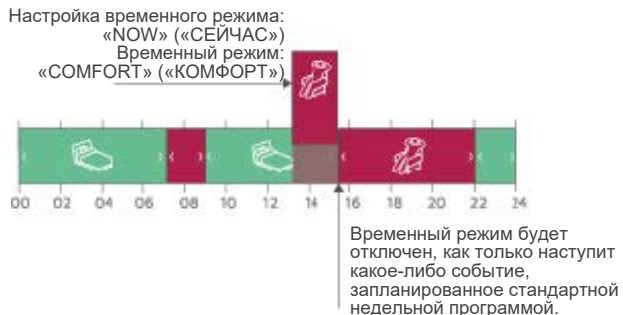

#### **Настройка временного режима: «FROM-TO» («С-ДО»)**

Данная настройка позволяет вам выбрать дату и время начала и завершения работы во временном режиме.

#### **Настройка временного режима: «TIMER» («ТАЙМЕР»)**

Данная настройка позволяет установить длительность действия временного режима, то есть количество дней и часов. Длительность по умолчанию составляет 2 дня (48 часов), пока вы не измените ее вручную.

### **ПЕРЕКЛЮЧЕНИЕ ЗОН НА ВРЕМЕННЫЙ РЕЖИМ РАБОТЫ ОДНИМ КАСАНИЕМ**

Круглое меню на главном экране позволяет переключить все ваши зоны на необходимый временный режим работы: «COMFORT» («КОМФОРТ»), «ECO» («ЭКО») и «AWAY» («ДЛИТЕЛЬНОЕ ОТСУТСТВИЕ»). Вы можете отключить временный режим в любой момент путем нажатия кнопки «NORMAL» («СТАНДАРТНЫЙ») в центре круглого меню.

#### **«COMFORT» («КОМФОРТ»)**

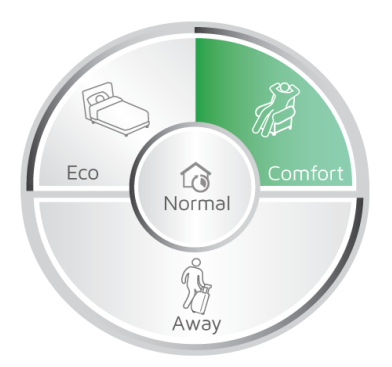

Переключиться на временный режим «COMFORT» («КОМФОРТ») можно одним касанием соответствующей кнопки круглого меню, см. рисунок. Временный режим будет установлен в соответствии с настройкой «NOW» («СЕЙЧАС»). Стандартная недельная программа будет приостановлена, и все зоны переходят в режим «COMFORT» («КОМФОРТ»).

Временный режим «COMFORT» («КОМФОРТ») будет действовать до тех пор, пока не наступит какое-либо событие, запланированное стандартной недельной программой. Как только наступит данное событие, оно отключит временный режим во всех зонах, после чего система автоматически вернется к стандартному режиму работы («Normal»).

В том случае, если таких событий недельной программой не предусмотрено, временный режим «COMFORT» («КОМФОРТ») будет автоматически отключен в 3.00. После возврата режиму работы («Normal») соответствующая кнопка «NORMAL» («СТАНДАРТНЫЙ») в центре круглого меню будет подсвечиваться зеленым цветом.

Вы можете отключить временный режим в любой момент путем нажатия кнопки «NORMAL» («СТАНДАРТНЫЙ») в центре круглого меню.

Режим «COMFORT» («КОМФОРТ») удобен в тех случаях, когда вы возвращаетесь домой в холодную погоду раньше запланированного времени и нуждаетесь в более быстром обогреве.

#### **«ECO» («ЭКО»)**

Переключиться на временный режим «ECO» («ЭКО») можно одним касанием соответствующей кнопки круглого меню, см. рисунок. Временный режим будет установлен в соответствии с настройкой «NOW» («СЕЙЧАС»). Стандартная недельная программа будет приостановлена, и все зоны переходят в режим «ECO» («ЭКО»).

Временный режим «ECO» («ЭКО») будет действовать до тех пор, пока не наступит какое-либо событие, запланированное недельной программой. Как только наступит данное событие, оно отключит временный режим во всех зонах, после чего система автоматически вернется к стандартному ре-

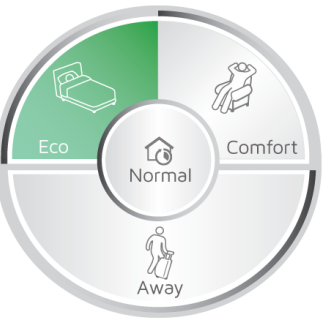

жиму работы («Normal»). В том случае, если таких событий недельной программой не предусмотрено, временный режим «ECO» («ЭКО») будет автоматически отключен в<br>3.00. После возврата системы к стандартному режиму работы («Normal») 3.00. После возврата системы к стандартному соответствующая кнопка «NORMAL» («СТАНДАРТНЫЙ») в центре круглого меню будет подсвечиваться зеленым цветом.

Вы можете отключить временный режим в любой момент путем нажатия кнопки «NORMAL» («СТАНДАРТНЫЙ») в центре круглого меню.

Режим «ECO» («ЭКО») удобен в тех случаях, когда вы ложитесь спать раньше и нуждаетесь в меньшем обогреве. Также данный режим удобен, когда вы уходите из дома на несколько часов, и необходимость в поддержании комфортного уровня температуры в режиме «COMFORT» («КОМФОРТ») отсутствует.

#### **«AWAY» («ДЛИТЕЛЬНОЕ ОТСУТСТВИЕ»)**

Переключиться на временный режим «AWAY» («ДЛИТЕЛЬНОЕ ОТСУТСТВИЕ») можно одним касанием соответствующей кнопки круглого меню, см. рисунок. Временный режим будет установлен в соответствии с настройкой «TIMER» («ТАЙМЕР»). Стандартная недельная программа будет приостановлена, и все зоны переходят в режим «AWAY» («ДЛИТЕЛЬНОЕ ОТСУТСТВИЕ»).

Режим «AWAY» («ДЛИТЕЛЬНОЕ ОТСУТСТВИЕ») удобен в тех случаях, когда вы покидаете дом на два дня и больше.

Длительность этого режима по умолчанию составляет 2 дня (48 часов), после чего все зоны автоматически вернутся к стандартному режиму работы («Normal»).<br>Длительность, настроенную по умолчанию, можно изменить в меню настроенную по умолчанию, можно изменить в меню «SETTINGS» («НАСТРОЙКИ»).

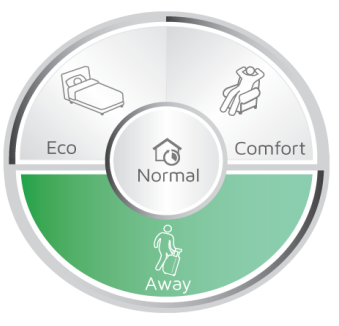

## **РАСШИРЕННЫЕ НАСТРОЙКИ ВРЕМЕННЫХ РЕЖИМОВ**

Чтобы открыть расширенные настройки временного режима, нажмите и удерживайте кнопку соответствующего режима в круглом меню: «COMFORT» («КОМФОРТ»), «ECO» («ЭКО») или «AWAY» («ДЛИТЕЛЬНОЕ ОТСУТСТВИЕ»). Если временный режим уже активирован, нажмите на соответствующий баннер вверху экрана для открытия расширенных настроек данного режима.

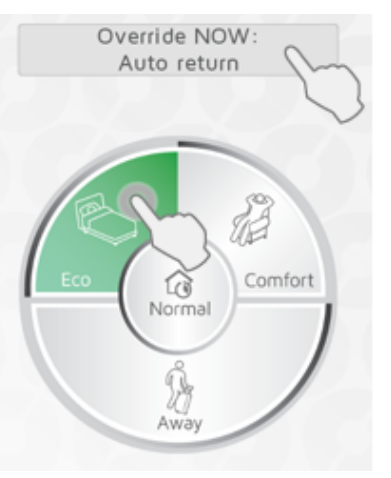

В меню расширенных настроек доступно четыре типа настройки временного режима работы:

«CONSTANT» («БЕССРОЧНО»), «NOW» («СЕЙЧАС»), «FROM-TO» («С-ДО») и «TIMER» («ТАЙМЕР»).

Настройка «FROM-TO» («С-ДО») производится путем ввода времени и даты начала и завершения работы во временном режиме.

Настройка «TIMER» («ТАЙМЕР») заключается в настройке длительности действия временного режима в днях и часах.

## **НАСТРОЙКИ ЗОНЫ**

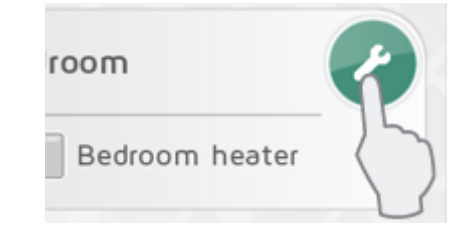

Для открытия меню настроек определенной зоны нажмите на значок гаечного ключа напротив нее. В меню настроек зоны будут отображены параметры управления зоной.

# **ОБЗОР УСТРОЙСТВ ЗОНЫ**

Нажмите на необходимую зону для отображения добавленных в нее системных устройств. Вверху отображается перечень всех приемников и системных устройств, подключенных к данной зоне.

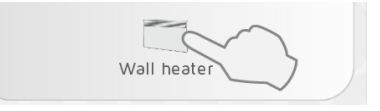

Нажмите на значок приемника для получения дополнительной информации о данном устройстве.

### **ТЕМПЕРАТУРА**

Для каждой зоны можно настроить температуру в режимах «COMFORT» («КОМФОРТ») и «ECO» («ЭКО»), если приемники поддерживают такую функцию. Устанавливайте температуру в соответствии с типом помещения и вашими предпочтениями. Так, температура «COMFORT» («КОМФОРТ») в гостиной может сильно отличаться от температуры «COMFORT» («КОМФОРТ») в спальне.

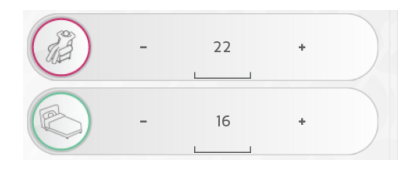

Температура может устанавливаться как на приемнике, так и в приложении. Подробную информацию см. в Руководстве по эксплуатации соответствующего приемника.

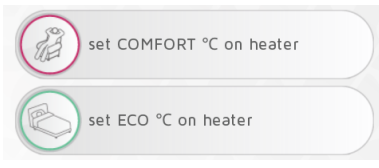

Если настройка температуры недоступна в мобильном приложении, вам будет предложено выполнить настройку на конвекторе.

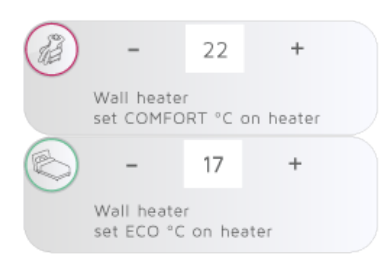

Если в зоне имеются приемники нескольких типов, вам потребуется установить температуру как на конвекторах, так и в мобильном приложении (например, если к одной зоне относятся приемники R80 RDC и R80 RXC).

В режиме «AWAY» («ДЛИТЕЛЬНОЕ ОТСУТСТВИЕ») устанавливается фиксированная температура +7 °С для защиты от замерзания, данное значение нельзя изменить.

Статус «OFF» («ВЫКЛ») означает, что все приемники полностью выключены.

Если для управления конвекторами используются приемники со стандартным принципом действия типа «ВКЛ/ВЫКЛ» (например, приемник RCE 700), настройка температурного режима «COMFORT» («КОМФОРТ») осуществляется на самом конвекторе. Режимы «ECO» («ЭКО») и «AWAY» («ДЛИТЕЛЬНОЕ ОТСУТСТВИЕ») недоступны для таких приемников, и конвекторы при установке данных режимов будут отключаться. **Убедитесь, что в зоне обеспечена защита от замерзания!**

Приемники со стандартным принципом действия типа «ВКЛ/ВЫКЛ» удобно использовать для управления освещением и другими электроприборами. Прибор будет включаться в режиме «COMFORT» («КОМФОРТ») и отключаться во всех других режимах.

### **СТАНДАРТНАЯ НЕДЕЛЬНАЯ ПРОГРАММА**

Одна зона может выполнять только одну недельную программу за раз. Когда система работает в стандартном режиме («Normal»), зона будет работать в соответствии со стандартной недельной программой.

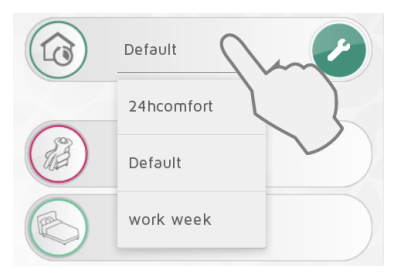

Действующая недельная программа подбирается в выпадающем меню.

Недельные программы можно изменять в соответствии с вашими нуждами. Также можно добавлять новые программы. Нажмите на значок гаечного ключа для редактирования недельных программ.

Система оснащена заранее настроенной по умолчанию недельной программой («Default»). Эту программу нельзя изменить.

### **БЛОКИРОВКА ВРЕМЕННЫХ РЕЖИМОВ**

Данная функция предназначена для защиты зоны от случайного переключения на временный режим. Для этого в настройках зоны выберите параметр «Disable Overrides» («Блокировка временных режимов»).

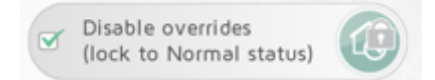

Зона продолжит работать в стандартном режиме («Normal») даже при попытке переключения режима. После включения блокировки в главном меню в разделе «ZONES» («ЗОНЫ») на значке «Normal» будет изображен соответствующий символ в виде замка.

## **ИНФОРМАЦИЯ ОБ УСТРОЙСТВАХ**

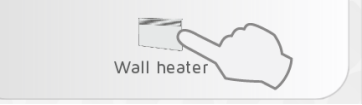

Нажмите значок приемника на экране настроек зоны, чтобы получить дополнительную информацию об устройстве (идентификационный код, имя, зона). На этом экране устройство можно переименовать или переместить из одной зоны в другую.

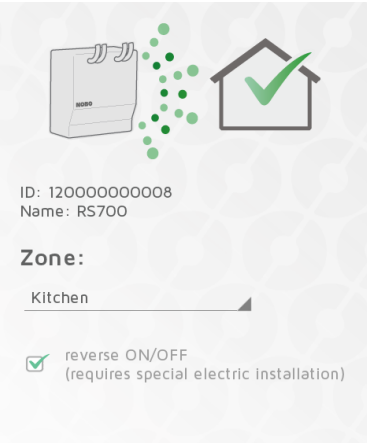

Приемники RS700 и RSX700 имеют возможность настройки реверсивного выключателя. Данная настройка должна выполняться строго квалифицированным электриком!

### **ПЕРЕИМЕНОВАНИЕ ЗОН И ПРИЕМНИКОВ**

#### **Переименование зоны:**

Войдите в настройки зоны и нажмите значок редактирования .

#### **Переименование приемника/передатчика:**

Нажмите значок приемника на экране настроек зоны, чтобы получить дополнительную информацию об устройстве.

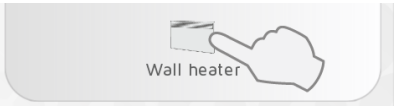

Нажмите значок редактирования , чтобы переименовать устройство.

#### **ПЕРЕМЕЩЕНИЕ ПРИЕМНИКОВ**

Приемники/передатчики можно перемещать из одной зоны в другую.

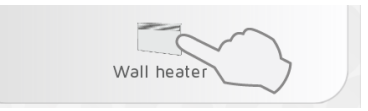

Нажмите значок приемника на экране настроек зоны. Выберите новую зону в выпадающем меню.

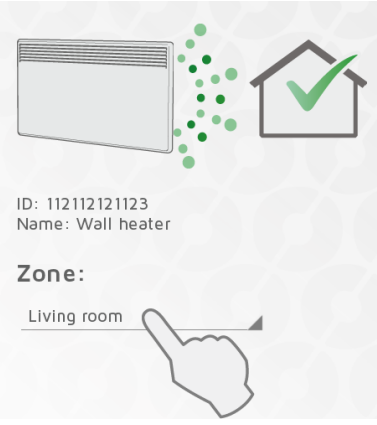

### **НЕДЕЛЬНЫЕ ПРОГРАММЫ**

Недельные программы можно изменять в соответствии с вашими нуждами. Также можно добавлять новые программы.

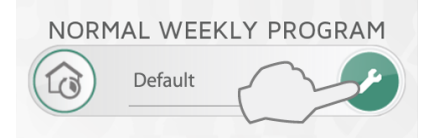

Нажмите на значок гаечного ключа для редактирования недельных программ.

Недельная программа состоит из 24-х часового расписания на каждый день недели.

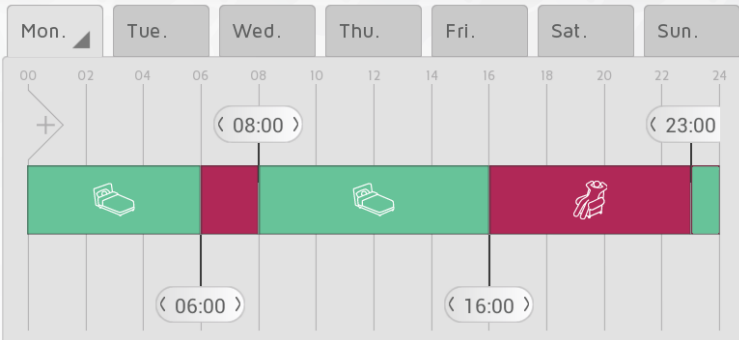

Расписание можно разделить на периоды. Для каждого периода устанавливается режим работы «COMFORT» («КОМФОРТ»), «ECO» («ЭКО»), «AWAY» («ДЛИТЕЛЬНОЕ ОТСУТСТВИЕ») или статус «OFF» («ВЫКЛ»). Приемники со стандартным принципом действия типа «ВКЛ/ВЫКЛ» отключаются при переключении режима «COMFORT» («КОМФОРТ»).

## **ДОБАВЛЕНИЕ НОВОЙ НЕДЕЛЬНОЙ ПРОГРАММЫ**

Нажмите  $+$  для создания новой недельной программы.

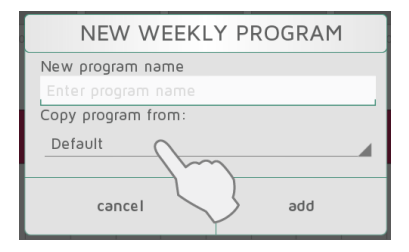

Придумайте и введите имя программы (например, «рабочая неделя», «дома» и т.д.). Чтобы сэкономить время, вы можете скопировать расписание из существующей программы в новую программу. Выберите программу для копирования в выпадающем меню. Изменения сохраняются автоматически.

## **РЕДАКТИРОВАНИЕ НЕДЕЛЬНОЙ ПРОГРАММЫ**

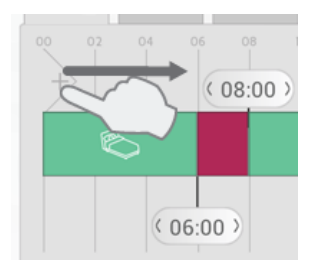

Отредактируйте расписание, настраивая его в соответствии с вашими нуждами. Для настройки времени передвигайте ползунок, как показано на рисунках.

Добавьте необходимое количество периодов в расписание.

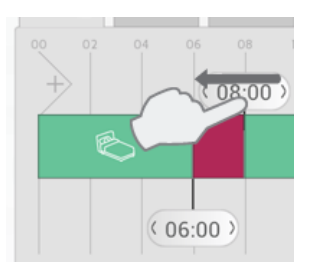

При необходимости удалите установленный период, передвинув его, как показано на рисунке.

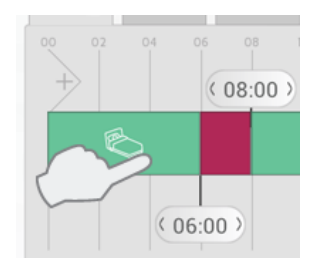

Нажмите на выбранный период в расписании, чтобы установить для него режим работы.

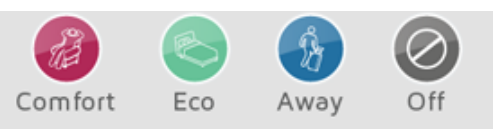

Установите необходимый режим «COMFORT» («КОМФОРТ»), «ECO» («ЭКО»), «AWAY» («ДЛИТЕЛЬНОЕ ОТСУТСТВИЕ») или статус «OFF» («ВЫКЛ»).

# **КОПИРОВАНИЕ ДНЕВНОЙ ПРОГРАММЫ**

Если в вашей недельной программе используется одинаковое расписание одновременно для нескольких дней (например, рабочих дней), расписание одного дня можно скопировать и использовать для других дней. Это сэкономит время при настройке недельной программы.

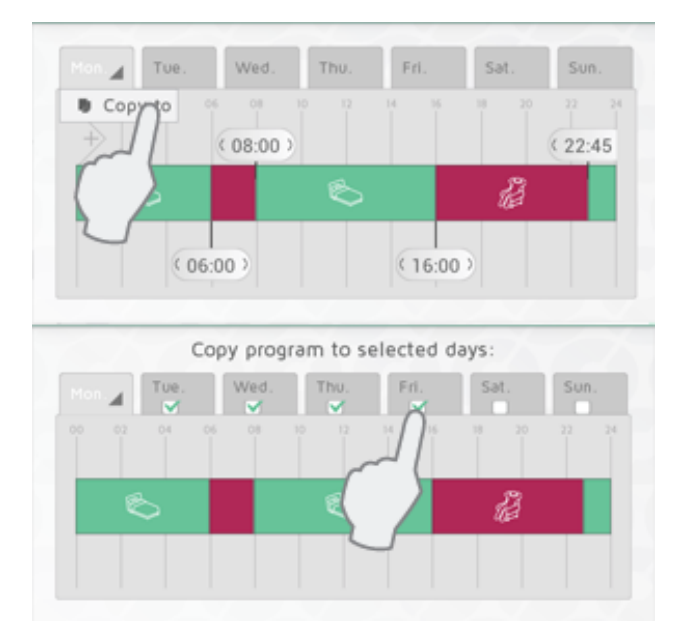

Нажмите на вкладку копируемой программы (например, Monday - Понедельник) и выберите «Copy to» («Копировать»). Затем выберите дни, в которые вы хотите скопировать программу. Нажмите для подтверждения.

# **НАСТРОЙКИ**

В главном меню в разделе «Settings» («Настройки») вы можете установить длительность действия режима «AWAY» («ДЛИТЕЛЬНОЕ ОТСУТСТВИЕ») по умолчанию, а также разрешить управление через Интернет.

Также в данном меню содержится информация о версии программного обеспечения.

## **НАСТРОЙКА РЕЖИМА «AWAY» («ДЛИТЕЛЬНОЕ ОТСУТСТВИЕ»)**

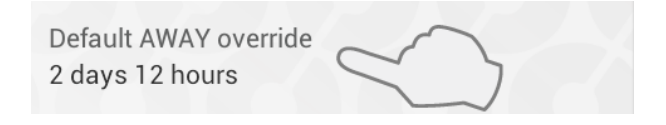

Войдите в «Settings» («Настройки») в главном меню, чтобы изменить длительность действия режима «AWAY» («ДЛИТЕЛЬНОЕ ОТСУТСТВИЕ»). Длительность по умолчанию - 2 дня.

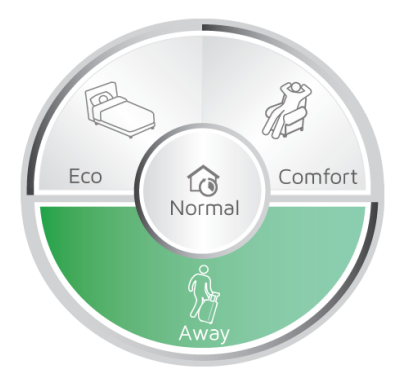

Данную настройку можно выполнить, используя круглое меню в приложении или ECO**SWITCH** SW4, подключенный к тому же ECO**HUB**.

## **РАЗРЕШИТЬ УПРАВЛЕНИЕ ЧЕРЕЗ ИНТЕРНЕТ**

Allow control via Internet

Если вы не хотите управлять своей системой через Интернет, опцию «Allow control via Internet» («Разрешить управление через Интернет») можно отключить в разделе «Settings» («Настройки»). Эту опцию можно изменить только при подключении к локальной сети. Если опция управления через Интернет отключена, а затем снова включена, все предыдущие пользователи (приложения) теряют доступ к ECO**HUB** через Интернет. Чтобы восстановить доступ, приложение и ECO**HUB** должны обменяться новыми ключами шифрования. Это делается путем обычного запуска приложения при подключении к локальной сети.

# **ДОПОЛНИТЕЛЬНЫЕ УСТРОЙСТВА**

Дополнительные устройства системы Nobø Energy Control.

## **ПЕРЕКЛЮЧАТЕЛЬ РЕЖИМОВ ECOSWITCH SW4**

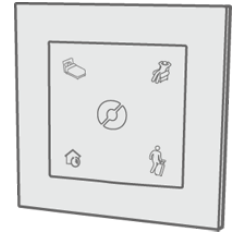

ECOSWITCH SW4 управляет всеми зонами аналогично круглому меню в мобильном приложении. Кнопки на ECO**SWITCH** SW4 соответствуют кнопкам круглого меню в приложении: «COMFORT» («КОМФОРТ»), «ECO» («ЭКО») и «AWAY» («ДЛИТЕЛЬНОЕ ОТСУТСТВИЕ»). Вы можете установить в доме любое количество переключателей ECO**SWITCH** SW4. (Например: возле входной двери, в спальне и т.д.).

Чтобы добавить ECO**SWITCH**, выберите в меню (+) "Add new" («Добавить новое устройство») и далее "system unit" («системное устройство») аналогично добавлению приемника. ECO**SWITCH** не добавляется в отдельную зону, если выполняет функцию только переключателя режимов. Если же ECO**SWITCH** используется в качестве датчика температуры для определенной зоны, то как датчик он будет добавлен в отдельную зону, в то время как функции переключателя по-прежнему будут активны для всех остальных зон в доме.

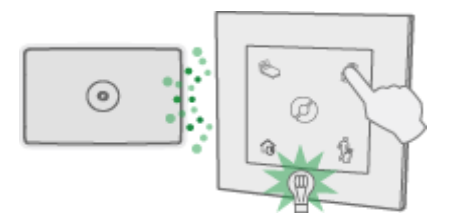

Зеленый индикатор на ECO**SWITCH** мигает один раз во время работы, подтверждая, что ECO**HUB** получил сигнал. Если зеленый индикатор на ECO**SWITCH** не мигает, установите ECO**SWITCH** и ECO**HUB** на расстоянии, достаточном для приема сигналов. Качество связи зависит от архитектурных особенностей здания, и некоторые строительные материалы и конструкции (железобетон, твердая древесина и пр.) могут препятствовать приему и отправке радиосигналов. В данном случае рекомендуется устанавливать ECO**HUB** на 1-2 м ближе к приемникам.

Перед установкой ECO**SWITCH** в нужном месте убедитесь, что зеленый индикатор на ECO**SWITCH** мигает.

#### **Обратите внимание! Для обеспечения оптимальной дальности приема радиосигнала ECOSWITCH и ECOHUB должны оба устанавливаться на стену.**

#### **Функции ECOSWITCH SW4:**

Нажмите кнопку «NORMAL» («СТАНДАРТНЫЙ») внизу слева, чтобы зоны автоматически выполняли свои предустановленные недельные программы.

Нажмите кнопку «COMFORT» («КОМФОРТ») вверху справа или «ECO» («ЭКО») вверху слева, чтобы активировать выбранный временный режим в соответствии с настройкой «NOW» («СЕЙЧАС»). Временный режим будет действовать до тех пор, пока не наступит какое-либо событие, запланированное стандартной недельной программой. Как только наступит данное событие, оно отключит временный режим, после чего все зоны автоматически вернутся к стандартному режиму работы («Normal»).

Нажмите кнопку «AWAY» («ДЛИТЕЛЬНОЕ ОТСУТСТВИЕ»), чтобы активировать данный временный режим в соответствии с настройкой «TIMER» («ТАЙМЕР»). Длительность этого режима по умолчанию составляет 2 дня (48 часов), после чего все зоны автоматически вернутся к стандартному режиму работы («Normal»). Длительность, настроенную по умолчанию, можно изменить в меню «SETTINGS» («НАСТРОЙКИ»). Настройка длительности данного режима будет также сохранена в памяти ECO**SWITCH** SW4.

ECO**SWITCH** SW4 не будет влиять на работу зон, для которых была активирована блокировка временных режимов («Disable Overrides»).

## **ИСПОЛЬЗОВАНИЕ ECOSWITCH В КАЧЕСТВЕ ДАТЧИКА ТЕМПЕРАТУРЫ**

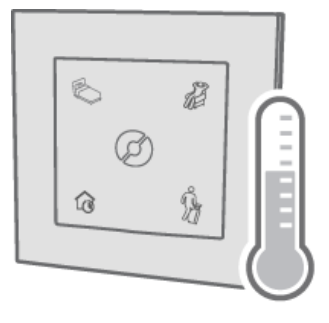

ECO**SWITCH** может выполнять функцию датчика температуры. Датчик должен находиться в одной комнате с конвектором, которым он управляет. Температура в помещении регистрируется датчиком и передается контроллеру ECO**HUB**.

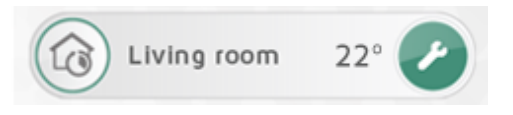

В зоне, где ECO**SWITCH** работает как датчик температуры, в списке зон отображается температура в помещении.

Когда ECO**SWITCH** работает как датчик температуры в зоне с приемниками NCU, конвекторы будут автоматически регулироваться в соответствии с температурой, измеренной ECO**SWITCH**. Если в ECOSWITCH разряжены батарейки или он находится вне зоны действия радиосигнала, конвекторы будут регулировать температуру в соответствии со встроенным датчиком температуры.

Датчик температуры ECO**SWITCH** может заменить TCU700 для стеклянных конвекторов Safir и конвекторов, оснащенных R80 TXF 700.

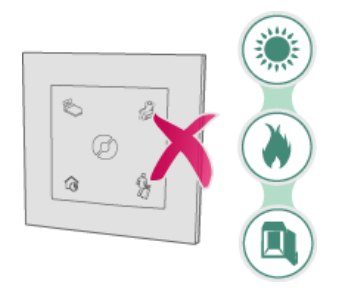

Не устанавливайте датчик температуры под воздействием прямых солнечных лучей, рядом с источниками тепла (например, каминами) или внутри шкафа. Его рекомендуется устанавливать на стену, рядом с которой вы находитесь большую часть времени в течение дня.

Выберите в меню (+) "Add new" > "System unit" («Добавить новое устройство» > «Системное устройство»), чтобы добавить ECO**SWITCH** в качестве датчика температуры. На экране, предназначенном для ввода имени и добавления его в зону, выберите требуемую зону в выпадающем меню.

Обратите внимание! В отдельную зону будет добавлена только функция датчика температуры. Четыре кнопки на панели ECO**SWITCH** будут по-прежнему действовать для всех остальных зон.

## **ECOSWITCH И SAFIR/R80-TXF700**

ECO**SWITCH** в сочетании с ECO**HUB** могут заменить комнатные термостаты TCU700 или TXB 700 для стеклянных конвекторов Safir и конвекторов, оснащенных R80 TXF 700.

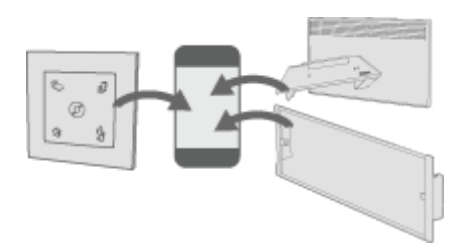

При совместном использовании ECO**SWITCH** со стеклянными конвекторами Safir и конвекторами, оснащенными R80 TXF 700, идентификационные коды конвекторов и ECO**SWITCH** добавляются в одну и ту же зону в приложении. После этого можно приступить к настройке температуры в приложении.

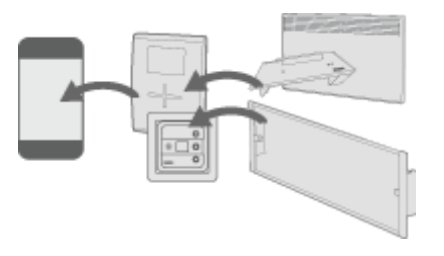

Также, **ECOHUB** можно использовать для управления установками с комнатными термостатами TCU700/TXB700. Установленные конвекторы (стеклянные конвекторы Safir/R80 TXF700) необходимо подключить к комнатному термостату (TCU700/TXB700). ТОЛЬКО комнатный термостат подключается в качестве приемника к ECO**HUB**. Настройка температуры осуществляется на комнатном термостате.

### **ПРИМЕРЫ ИСПОЛЬЗОВАНИЯ**

В данном разделе приведены некоторые примеры использования Nobø Energy **Control** 

## **ПОВСЕДНЕВНОЕ ИСПОЛЬЗОВАНИЕ**

Кэрри только что приобрела NOBØ ECO**HUB**, а также несколько конвекторов и пару приемников-розеток. Она планирует разделить свою квартиру на четыре зоны. Одна зона для конвектора в спальне, одна зона для конвекторов в кухне и гостиной, одна зона для подогрева пола в ванной комнате и одна зона для наружного освещения и лампы на кухонном окне. Лампу на кухне удобно использовать для того, чтобы дом не казался пустующим в ее отсутствие во время отпуска.

Она подключила приемники с помощью функции автоматического поиска в приложении на своем телефоне (по одной зоне за один раз, чтобы не перепутать их). Также она создала легко распознаваемые имена для всех зон и приемников. В дальнейшем это значительно упростит процесс управления домом, обеспечивая удобство ей самой и ее другу, который часто арендует ее квартиру в летний период.

Наконец, она перешла к настройкам зон и установила недельные программы для каждой из них. Для спальни она создала программу, которая будет включать конвектор незадолго до ее пробуждения в будние дни. На конвекторе она установила режим «ECO» («ЭКО») с температурой +14 °С, а режим «COMFORT» («КОМФОРТ») на +19 °С. По выходным утром она какое-то время любит читать в постели. Поэтому она адаптировала недельную программу таким образом, чтобы в субботнее и воскресное утро конвектор оставался включенным немного дольше.

В целях экономии электроэнергии в будние дни, когда она находится на работе, она добавила в недельную программу функцию автоматического переключения обогрева в ванной комнате, кухне и гостиной на режим «ECO» («ЭКО»).

Если она планирует поездку куда-либо в выходные, перед отъездом она нажимает кнопку «AWAY» («ДЛИТЕЛЬНОЕ ОТСУТСТВИЕ») на переключателе режимов ECOSWITCH возле входной двери. После этого все зоны переключаются в соответствующий режим работы. В настройках зоны освещения она включила функцию блокировки временных режимов («Disable Overrides»). Это обеспечит включение и выключение освещения в обычном режиме по расписанию, которое не нарушится включением временного режима.

Все зоны вернутся к стандартному режиму работы («Normal») через 2 дня, когда она вернется домой.

## **ОТПУСК**

Кэрри собирается в отпуск и хочет, чтобы все ее обогревательные приборы перешли в режим работы «AWAY» («ДЛИТЕЛЬНОЕ ОТСУТСТВИЕ»), когда она уедет. Она также хочет, чтобы ее кофеварка, телевизор и другие приборы оставались выключенными на всем протяжении ее отпуска. Также она хочет, чтобы кухонное и наружное освещение продолжало автоматически включаться и выключаться, чтобы дом не казался пустующим в ее отсутствие.

В главном меню в разделе «ZONES» («ЗОНЫ») светильники объединены в отдельные зоны, и Кэрри активировала функцию блокировки временных режимов для зон освещения. После этого освещение продолжит выполнять стандартную недельную программу, даже если для остальной части дома будет установлен режим работы «AWAY» («ДЛИТЕЛЬНОЕ ОТСУТСТВИЕ»).

Зайдя в приложение на своем телефоне, Кэрри нажала и удерживала кнопку «AWAY» («ДЛИТЕЛЬНОЕ ОТСУТСТВИЕ») в круглом меню, чтобы открыть расширенные настройки данного временного режима. Затем она выбрала параметр «FROM-TO» («С-ДО») и ввела дату и время отъезда и возвращения. Это позволит ей обеспечить экономию электроэнергии, когда она будет в отъезде, и при этом ее дом не будет казаться пустующим в ее отсутствие.

Чтобы подчеркнуть уютную атмосферу в доме в свое отсутствие и, таким образом, минимизировать риск постороннего проникновения в жилище, Кэрри решила создать отдельную зону для радио, подключенного к приемнику-розетке. Для этой зоны она также активировала функцию блокировки временных режимов («Disable Overrides»), оставив её работать в соответствии со стандартной недельной программой, а именно включаться на какое-то время по вечерам.

### **НЕДЕЛЬНАЯ ПРОГРАММА ПРИ ЕЖЕДНЕВНЫХ ПОЕЗДКАХ НА РАБОТУ**

Оуэн в течение недели ездит на работу и не знает точное время своего отсутствия. Он хочет сэкономить на уменьшении платы за отопление в периоды своего отсутствия. При этом он хочет, чтобы дом не казался пустующим в его отсутствие. Оуэн создал зону, в которой несколько ламп будут автоматически включаться и выключаться. Для этой зоны он активировал функцию блокировки временных режимов («Disable Overrides»), чтобы освещение непрерывно работало в соответствии со стандартной недельной программой. Зайдя в приложение на своем телефоне, он нажал и удерживал кнопку «AWAY» («ДЛИТЕЛЬНОЕ ОТСУТСТВИЕ») в круглом меню, чтобы открыть расширенные настройки данного временного режима.

Затем он выбрал параметр «CONSTANT» («БЕССРОЧНО»). После этого вся система дома, кроме освещения, переходит в режим работы «AWAY» («ДЛИТЕЛЬНОЕ ОТСУТСТВИЕ»).

# **УСОВЕРШЕНСТВОВАНИЕ СИСТЕМЫ УПРАВЛЕНИЯ NOBØ ORION 700**

У Оуэна дома установлена система управления NOBØ Orion 700. Теперь он хочет обновить свою систему до NOBØ ECO**HUB**, чтобы иметь возможность управления своим домом с телефона. Он обратился за консультацией к установщику и узнал, что его старые приемники Orion 700 совместимы с ECO**HUB**. Это означает, что он может оставить старые приемники.

Оуэн скачал на телефон приложение NOBØ Energy Control и подключил ECO**HUB** к сети электропитания и своему беспроводному маршрутизатору. После установки ECO**HUB** он приступил к подключению приемников.

Оуэн захотел внести некоторые изменения в свою старую систему и спланировал новую группировку приемников по зонам. Затем он добавил приемники в приложение один за другим. Его старые приемники необходимо зарегистрировать вручную, введя идентификационный код, напечатанный на каждом из них. Приемники новых версий можно добавлять путем автоматического поиска. Наконец, он создал недельную программу для каждой зоны.

Когда Оуэн закончил установку, его подруга Мэри также решила скачать приложение NOBØ Energy Control и начала настройку системы. Ее телефон обнаружил ECO**HUB** по беспроводной сети. При подключении к нему ее телефон автоматически загрузил все настройки, зоны и приемники, зарегистрированные Оуэном. Теперь они оба могут управлять домом с телефона.

### **ПОИСК И УСТРАНЕНИЕ НЕИСПРАВНОСТЕЙ**

- На ECO**HUB** не горит индикация
- В процессе настройки ECO**HUB** не найден
- Управление через Интернет не работает
- ECO**HUB** не обновляется автоматически
- Статус приемника не изменяется
- Переключение режима FROM-TO (С-ДО) не активируется в нужное время
- Индикаторы не горят во время работы ECO**SWITCH**
- Индикаторы горят во время работы ECOSWITCH, но зоны не реагируют

• Стеклянный конвектор Safir Glass/приемник R80 TXF 700 мигает зеленым, хотя конвектор не должен находиться в режиме защиты от замерзания.

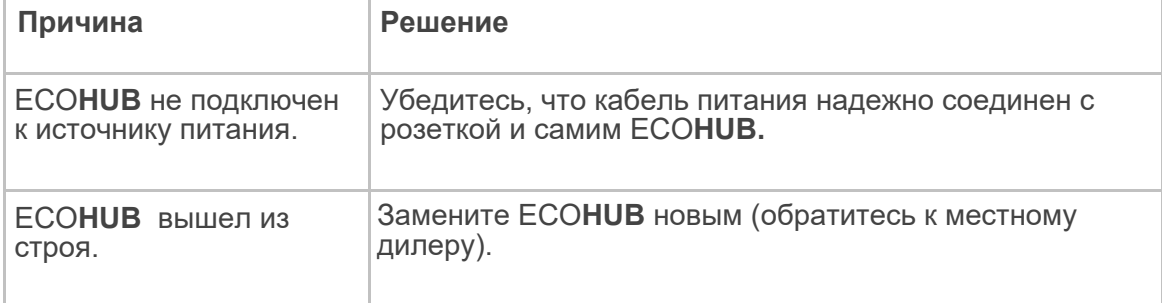

#### **На ECOHUB не горит индикация**

наверх

#### **В процессе настройки ECOHUB не найден**

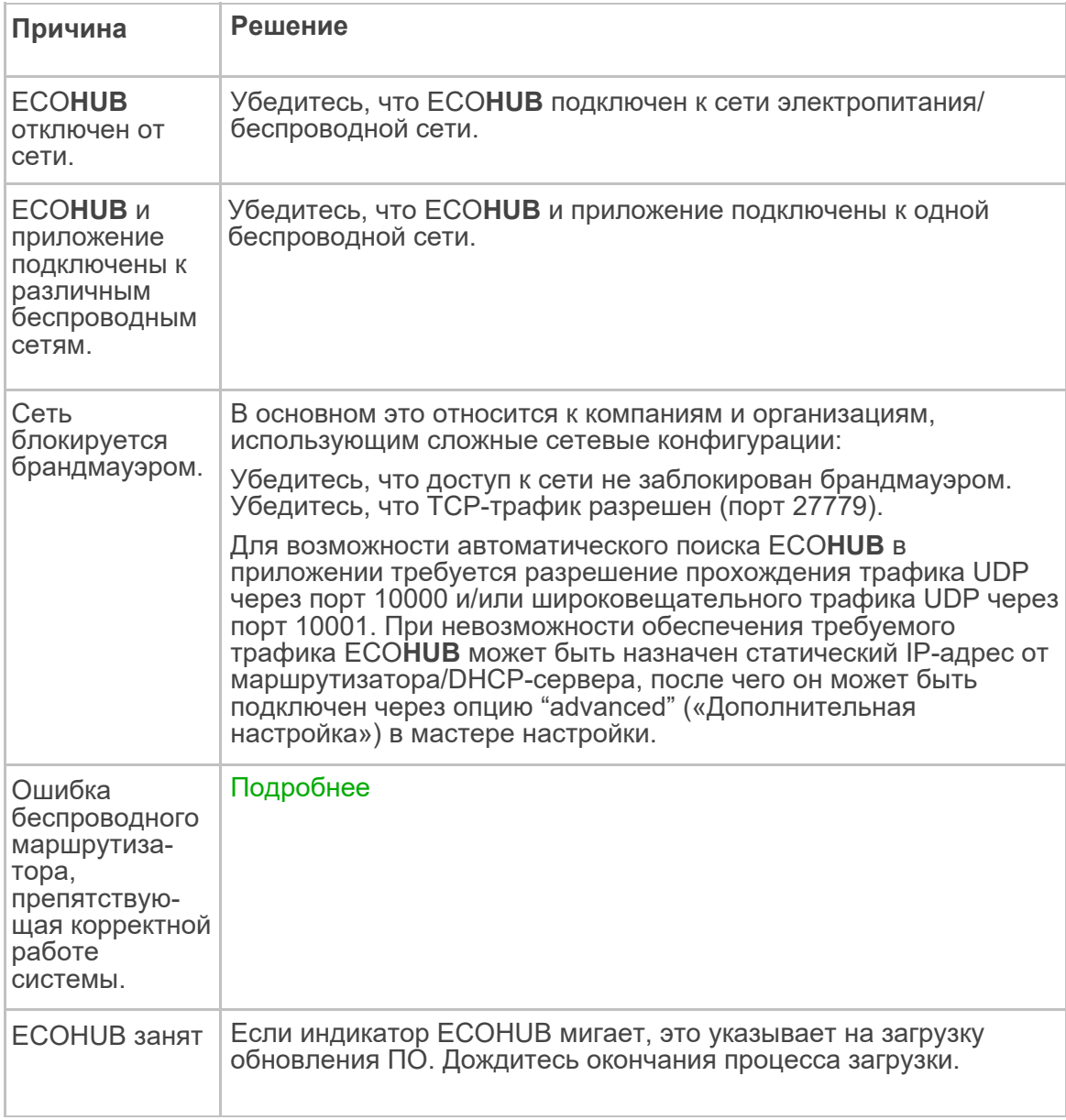

#### наверх

#### **Управление через Интернет не работает**

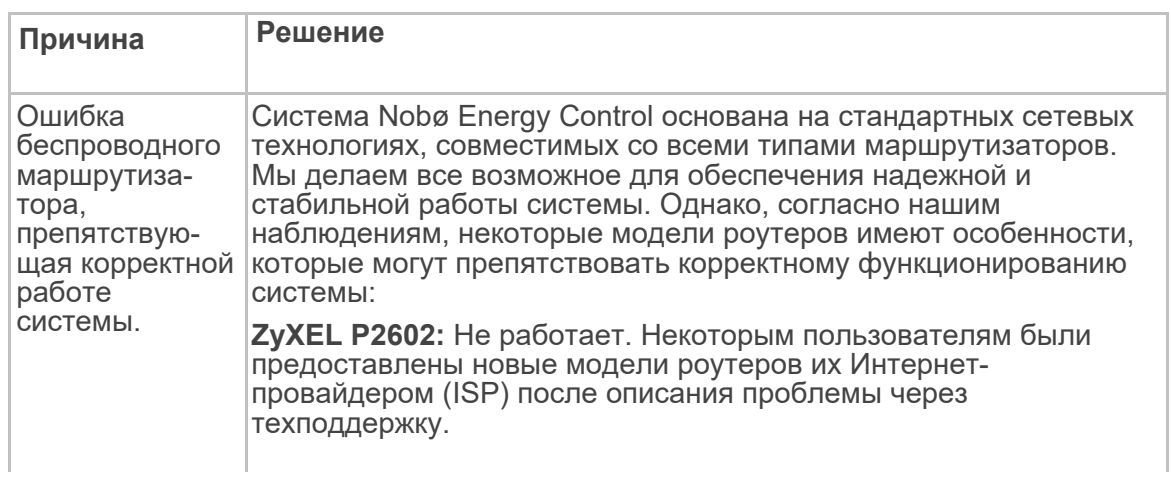

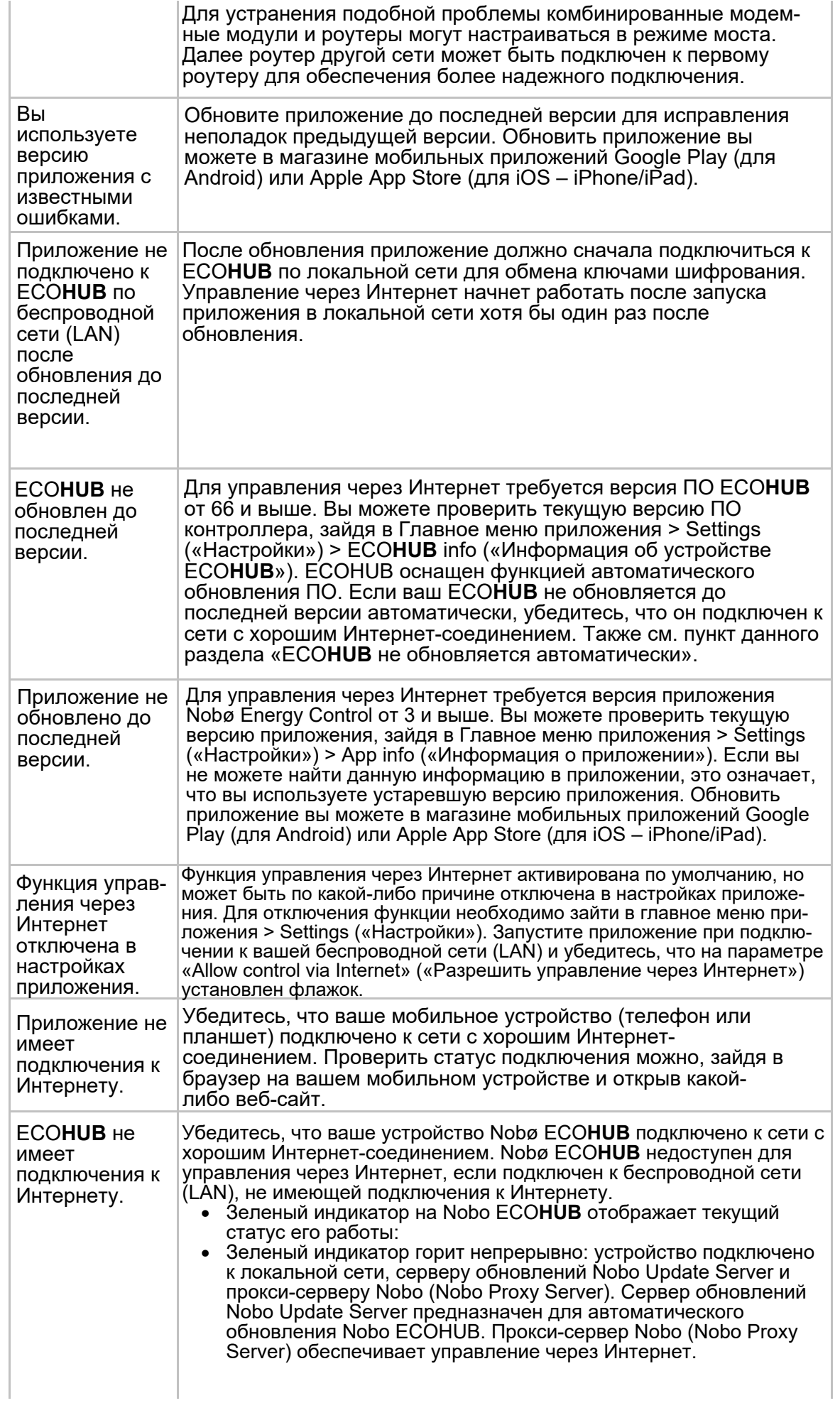

4/14/2016 Nobø Energy Control ECOHUB - Руководство по эксплуатации

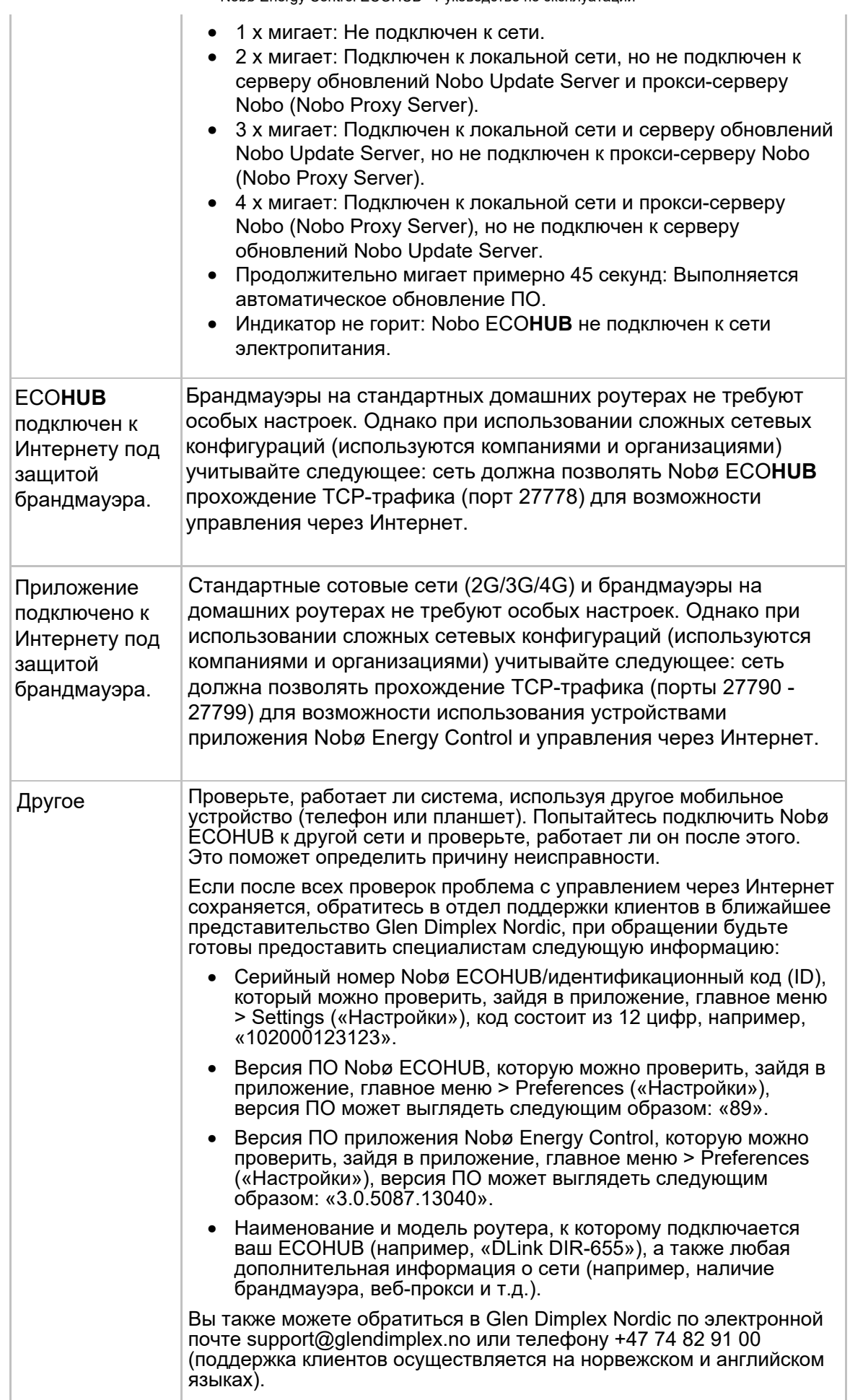

#### **ECOHUB не обновляется автоматически**

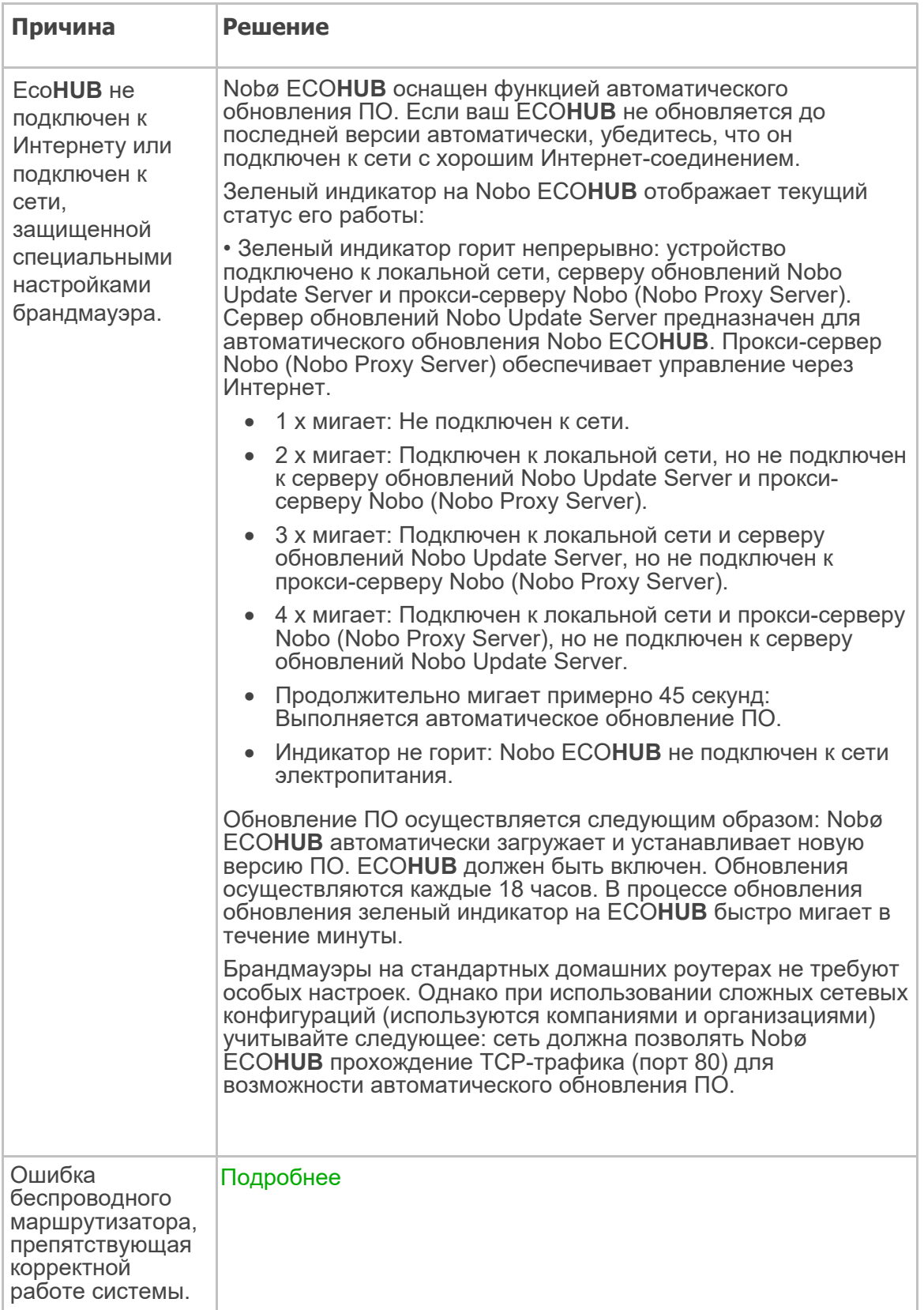

наверх

#### **Статус приемника не изменяется**

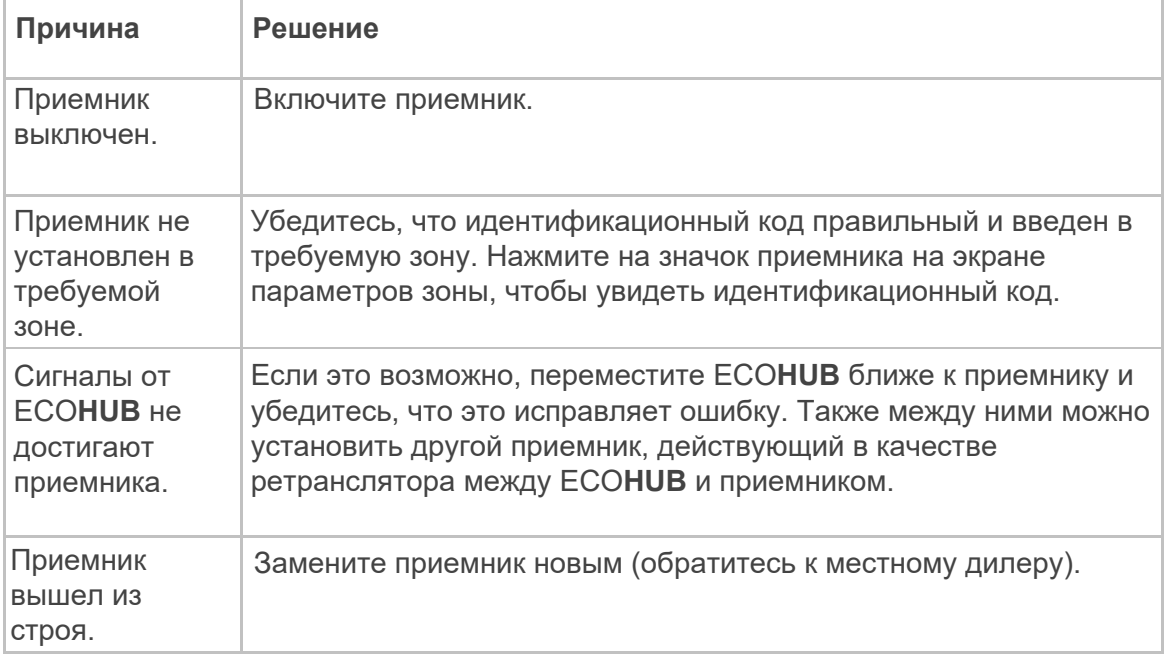

#### наверх

#### **Переключение режима FROM-TO (С-ДО) не активируется в нужное время**

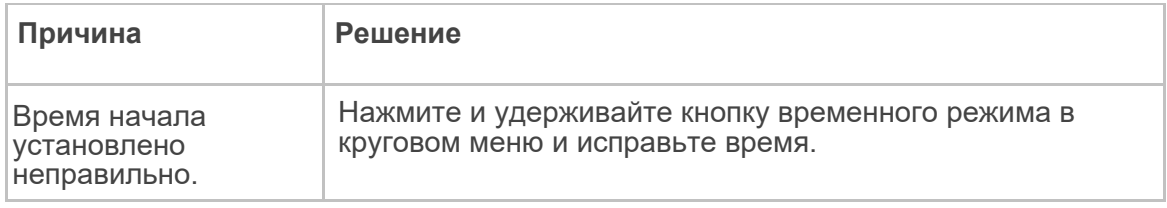

#### наверх

#### **Индикаторы не горят во время работы ECOSWITCH**

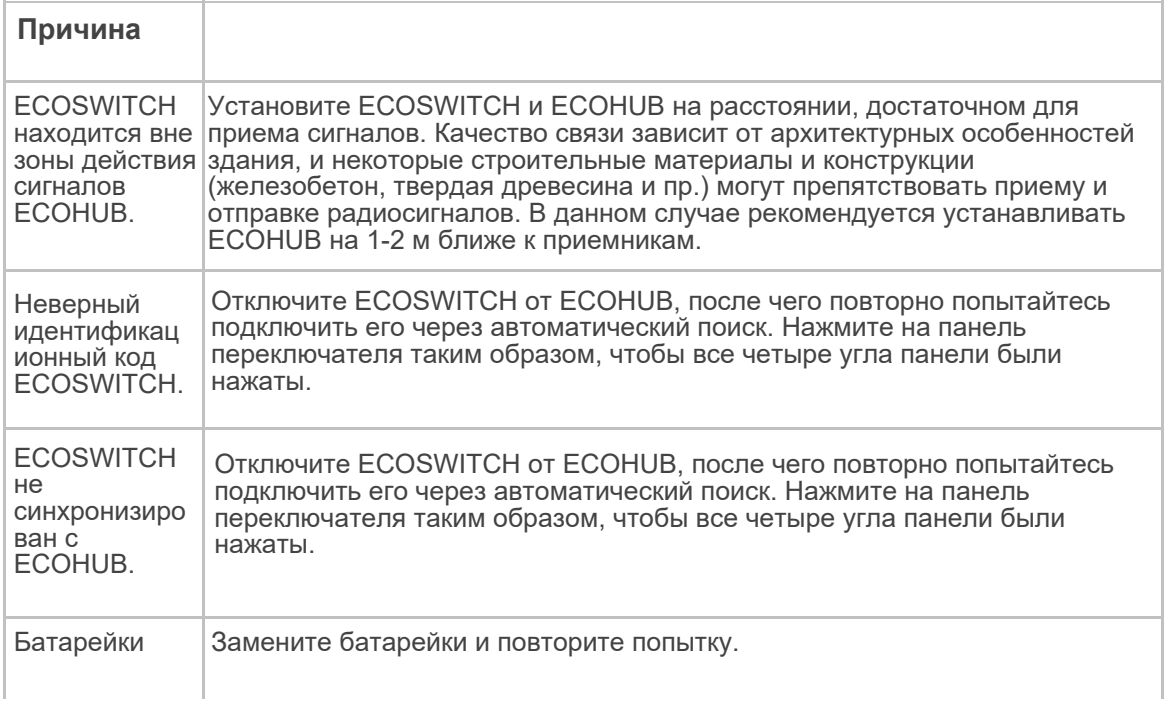

#### **Индикаторы горят во время работы ECOSWITCH, но зоны не реагируют**

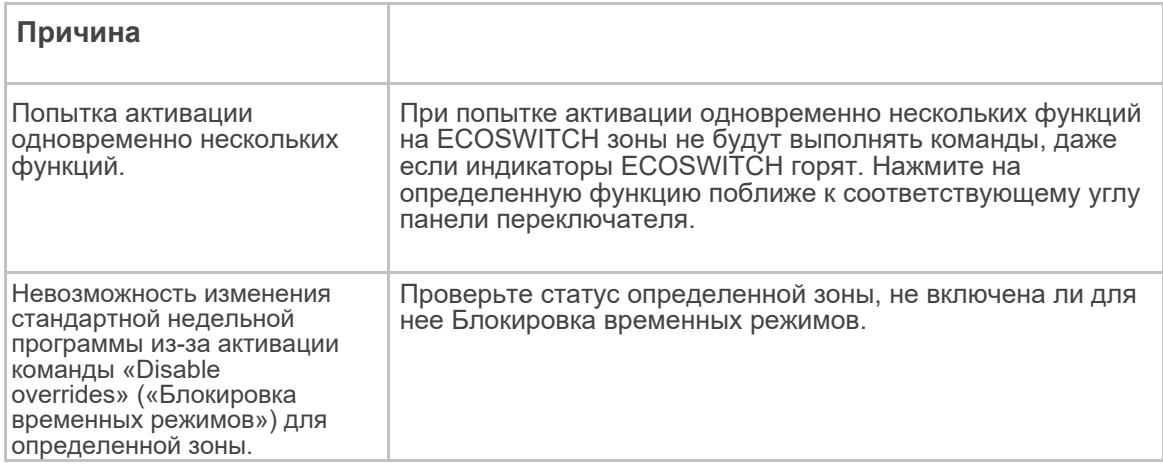

наверх

#### **Стеклянный конвектор Safir Glass/приемник R80 TXF 700 мигает зеленым, хотя конвектор не должен находиться в режиме защиты от замерзания**

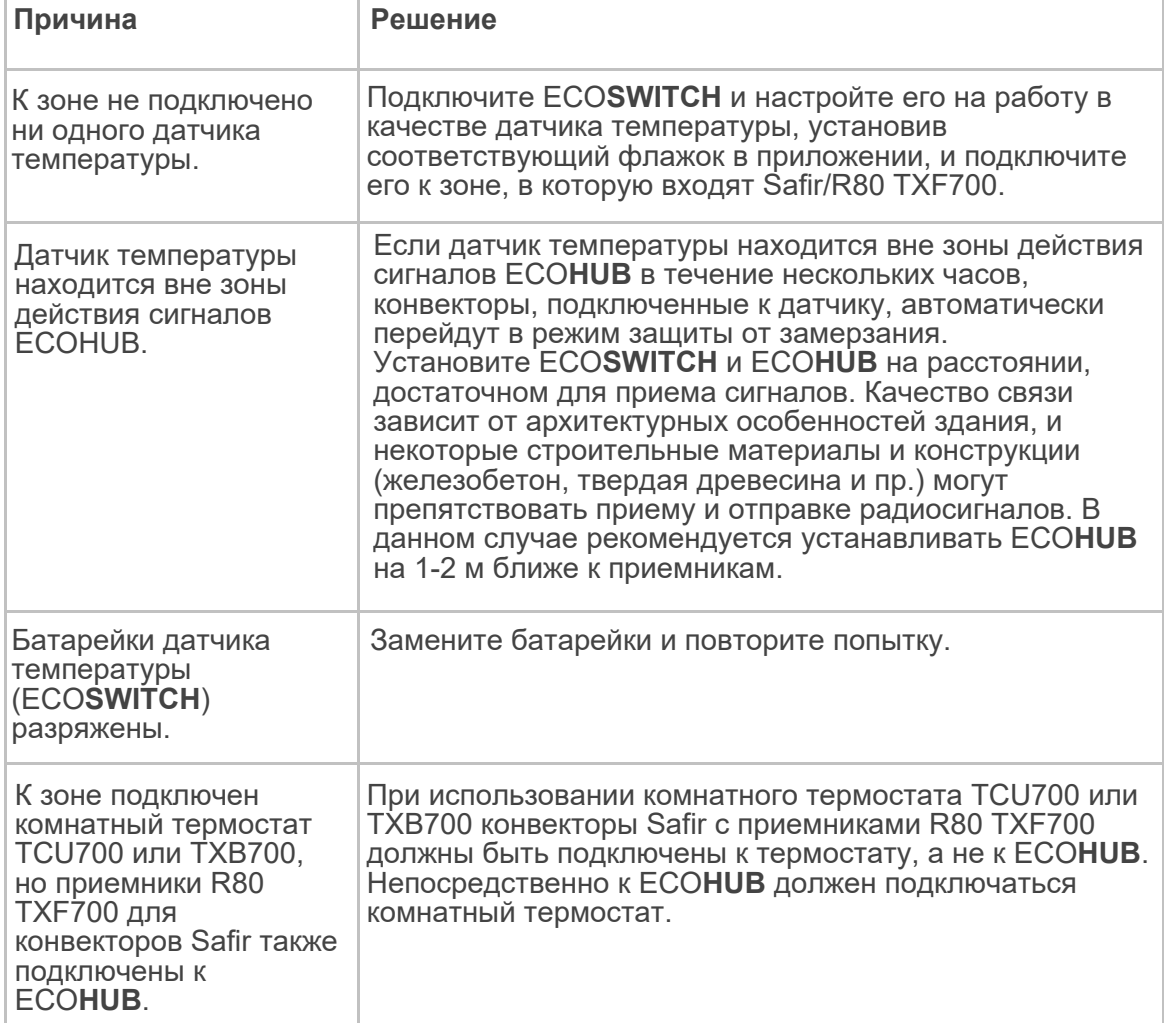